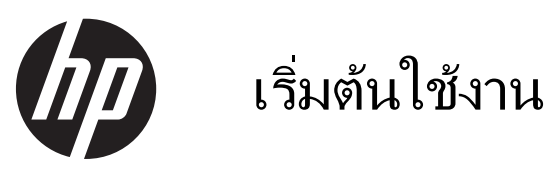

ระบบขายปลีก HP

© Copyright 2012, 2013 Hewlett-Packard Development Company, L.P. ข้อมูลที่ระบุไว้ใน ี่ ที่นี้อาจมีการเปลี่ยนแปลงได้โดยไม่ต้องแจ้งให้ทราบ ล่างหน้า

Microsoft และ Windows เป็นเครื่องหมายการค้า ในสหรัฐอเมริกาของกลุ่มบริษัท Microsoft

ี่ ข้อมลที่ระบไว้ในที่นี้อาจมีการเปลี่ยนแปลงได้โดยไม่ ี่ต้องแจ้งให้ทราบล่วงหน้า การรับประกันของ ผลิตภัณฑ์และบริการของ HP จะปรากฏอยู่ใน ี ประกาศการรับประกันอย่างชัดเจนที่จัดสิ่งให้พร้อม ึ กับผลิตภัณฑ์และบริการดังกล่าวเท่านั้น ข้อความในที่ ้ นี้จะไม่มีผลเป็นการรับประกันเพิ่มเติมใดๆ ทั้งสิ้น HP จะไม่รับผิดชอบต่อความผิดพลาดหรือการขาด หายของขอม ูลดานเทคน ิคหรือเนื้อหาของเอกสารนี้

เริ่มต้นใช้งาน

ระบบขายปลีก HP

ีพิมพ์ครั้งแรก: พฤษภาคม 2012

ี พิมพ์ครั้งที่สอง: ธันวาคม 2013

หมายเลขเอกสาร: 697963-282

#### ข้อสัมเกตเฉพาะสินค้า

ี้ ค่มือฉบับนี้อธิบายคณสมบัติที่มีทั่วไปในร่นส่วนใหญ่ ึ คณลักษณะบางอย่างอาจไม่พร้อมใช้งานบน ้คอมพิวเตอร์ของคณ

ร่น Windows 8 แต่ละร่นมีคณลักษณะที่แตกต่างกัน ุ คณอาจจะต้องอัพเกรดคอมพิวเตอร์และ/หรือซื้อ ฮารดแวรไดรฟเวอรและ/หรือซอฟตแวรแยกตาง หากเพื่อใช้งานฟังก์ชันต่าง ๆ ของ Windows 8 ือย่างเต็มที่ โปรดดูที่ <http://www.microsoft.com> ี สำหรับรายละเอียดเพิ่มเติม

ิ คอมพิวเตอร์เครื่องนี้อาจจำเป็นต้องอัพเกรดและ/หรือ ี่ ซื้อฮาร์ดแวร์แยกต่างหากและ/หรือไดร์ฟดีวีดีเพื่อติด ตั้งซอฟต์แวร์ Windows 7 และใช้ประโยชน์จากฟัง ึก์ชั่นต่าง ๆ ของ Windows 7 อย่างเต็มที่ โปรดดูที่ [http://windows.microsoft.com/en-us/](http://windows.microsoft.com/en-us/windows7/get-know-windows-7) [windows7/get-know-windows-7](http://windows.microsoft.com/en-us/windows7/get-know-windows-7) สำหรับราย ิละเอียดเพิ่มเติม

#### เงื่อนไขและข้อกำหนดของซอฟต์แวร์

หากคณติดตั้ง คัดลอก ดาวน์โหลด หรือใช้งาน ้ผลิตภัณฑ์ซอฟต์แวร์ใดๆ ที่ติดตั้งไว้ในคอมพิวเตอร์ ี่ เครื่องนี้ แสดงว่าคณตกลงที่จะปฏิบัติตามเงื่อนไขของ ข้อตกลงการอนญาตใช้งานสำหรับผู้ใช้ (EULA) ของ HP หากคณไม่ยอมรับเงื่อนไขของใบอนญาตใช้งาน ้ วิธีแก้ไขเพียงอย่างเดียวที่คณจะทำได้ก็คือ ้ส่งคืน ผลิตภัณฑ์ทั้งหมดที่ไม่ได้ใช้งาน (ฮาร์ดแวร์และ ี ซอฟต์แวร์) ภายใน 14 วันเพื่อขอรับเงินคืน โดยจะ ต้องเป็นไปตามนโยบายการคืนเงินของผู้จัดจำหน่าย ของคณุ

หากต้องการข้อมลเพิ่มเติมหรือร้องขอให้คืนเงินซื้อ ี คอมพิวเตอร์ทั้งหมด โปรดติดต่อสถานที่จำหน่าย สินค้าประจำท้องถิ่น (ผู้ขาย)

# ี่ เกี่ยวกับค่มือนี้

ี่ <mark>^ คำเตือน!</mark> ข้อความในลักษณะนี้หมายถึงการไม่ปฏิบัติตามอาจเป็นผลให้เกิดการบาดเจ็บหรือเสียชีวิต

่ ∧ ข้อควรระวัง: ข้อความในลักษณะนี้หมายถึงการไม่ปฏิบัติตามอาจเป็นผลให้เกิดความเสียหายต่ออปกรณ์หรือสญเสียข้อมล

่<del>[") **ทมายเหต**ุ:</del> ข้อความที่ปรากฏในลักษณะนี้หมายถึงข้อมูลเพิ่มเติมที่สำคัญ

#### การเขาใช งานค มู อผื ใชู และ **HP Diagnostics (**ระบบ **Windows)**

ู เมนและข้อมลจะปรากฎเป็นภาษาตามที่เลือกไว้เมื่อติดตั้งระบบครั้งแรก หรือที่กำหนดภายหลังใน Windows Regional Settings หากการตั้งค่า Regional Settings ไม่ตรงกับภาษาที่รองรับ เมนูและข้อมูลจะปรากฏเป็นภาษาอังกฤษ

การเข้าใช้งานค่มือผ้ใช้ HP:

ี▲ เลือก Start (เริ่ม) > All Programs (โปรแกรมทั้งหมด) > HP Help and Support (บริการช่วยเหลือและวิธีใช้ **HP) > <b>HP User Manuals** (ค่มือผ้ใช้ **HP**)

การเขาใช Vision Diagnostics:

ี โปรดด *การเข้าใช้งาน* Vision *Diagnostics* ในค่มือนี้

่ ในการเข้าใช้งาน *ค่มือเพื่อความสะดวกและความปลอดภัย* :

้ เลือก Start (เริ่ม) > All Programs (โปรแกรมทั้งหมด) > HP Help and Support (บริการช่วยเหลือและวิธีใช้ HP) > **HP User Manuals** (คมู อผื ใชู HP) > **Safety and Comfort Guide** (คมู อเพื อความสะดวกและ ื่ ปลอดภัย)

#### ้ วิธีตรวจสอบสิทธิ์สำหรับการรับประกันและบริการสนับสนน

ข้อมลการรับประกันมีอย่บนฮาร์ดไดรฟ์ (บางร่น) เมื่อต้องการเข้าถึงข้อมลการรับประกัน:

 $\blacktriangle$  เลือก Start (เริ่ม) > All Programs (โปรแกรมทั้งหมด) > HP Help and Support (บริการช่วยเหลือและวิธีใช้ HP) > **Warranty** (การรับประกัน)

ุ คณอาจตรวจสอบสิทธิ์การรับประกันของคณได้ด้วยการป้อนหมายเลขร่นของผลิตภัณฑ์และหมายเลขผลิตภัณฑ์ที่:

<http://www.hp.com/support/warranty-lookuptool>

ี สามารถตรวจสอบการลงทะเบียนบริการ HP Care Pack ได้ที่:

<http://www.hp.com/go/lookuptool/>

# สารบัญ

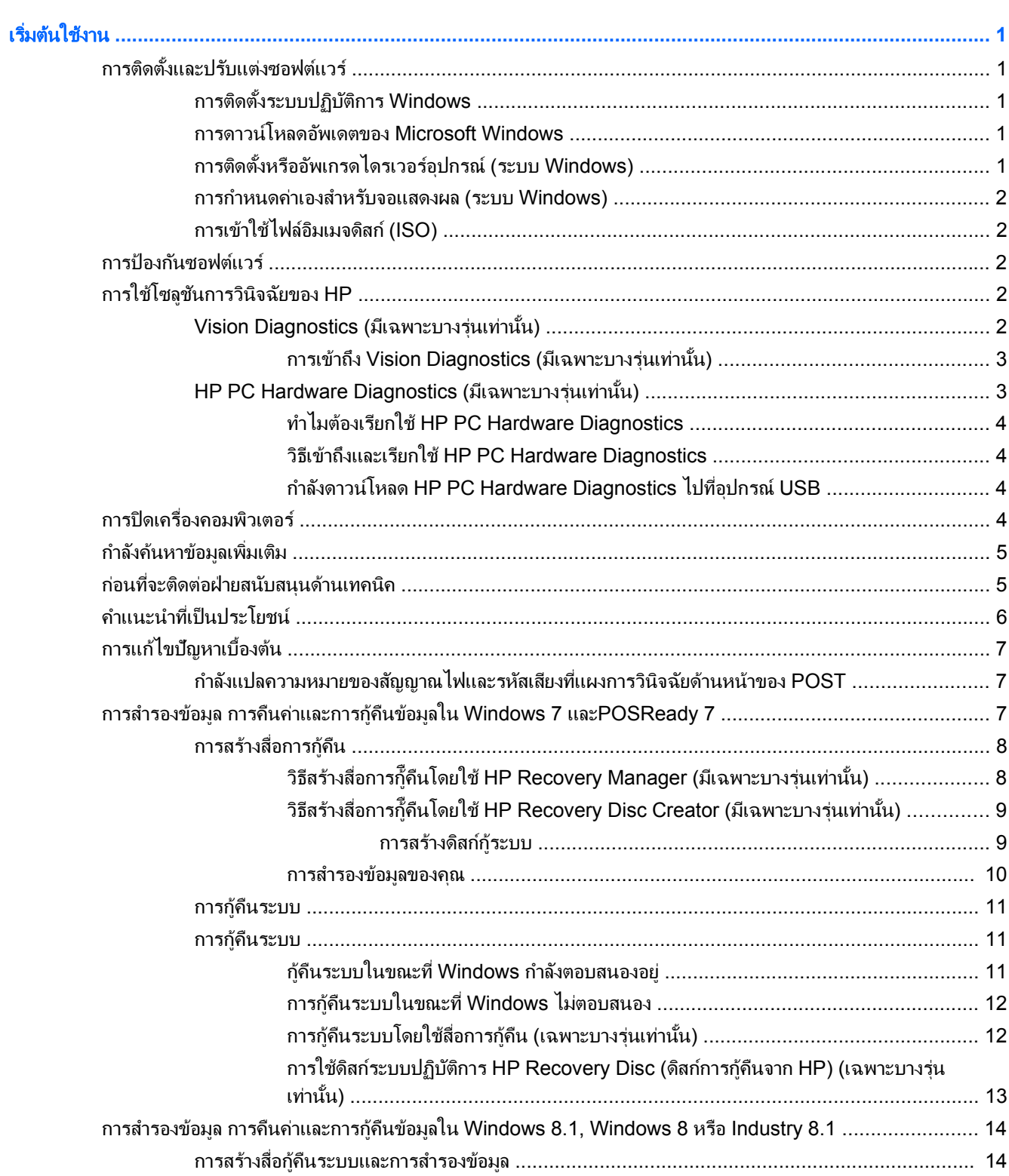

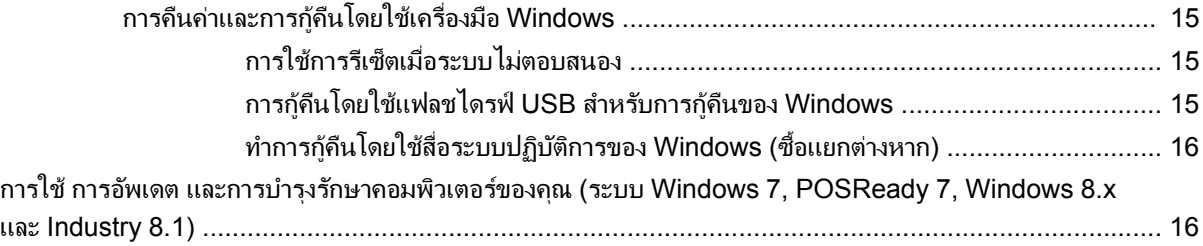

## <span id="page-6-0"></span>เริ่มต้นใช้งาน

# การติดตั้งและปรับแต่งซอฟต์แวร์

หากคอมพิวเตอร์ของคุณไม่ได้ติดตั้งระบบปฏิบัติการของ Microsoft เอาไว้ เนื้อหาบางส่วนของเอกสารนี้อาจไม่เกี่ยวข้อง ึกับคณ ข้อมลเพิ่มเติมมีอยในวิธีใช้แบบออนไลน์หลังจากที่คณติดตั้งระบบปภิบัติการ

 $\bigwedge$  <mark>ข้อควรระวัง: อย</mark>่าติดตั้งฮาร์ดแวร์เพิ่มเติมหรือฮาร์ดแวร์ที่เป็นอุปกรณ์เสริมเข้ากับเครื่องคอมพิวเตอร์ของคณจนกว่าจะมี ึ การติดตั้งระบบปฏิบัติการโดยสมบรณ์ เพราะอาจก่อให้เกิดข้อผิดพลาด และอาจทำให้การติดตั้งระบบปฏิบัติการไม่เป็นไป อย่างถกต้อง

# การตดติ งระบบปฏ ้ั บิ ตัการ ิ **Windows**

้ เมื่อคณเปิดเครื่องคอมพิวเตอร์ในครั้งแรก ระบบปฏิบัติการจะถกติดตั้งโดยอัตโนมัติ ขั้นตอนนี้จะใช้เวลาประมาณ 5-10 ้นาทีขึ้นอย่กับระบบปฏิบัติการที่กำลังติดตั้ง ให้อ่านและปฏิบัติตามคำแนะนำที่แสดงบนจอภาพอย่างรอบคอบเพื่อทำการติดตั้ง ให้เสร็จสมบรณ์

 $\bigwedge$  <mark>ข้อควรระวัง: เมื่</mark>อการติดตั้งโดยอัตโนมัติเริ่มต้นขึ้น อย่าปิดเครื่องคอมพิวเตอร์จนกว่าขั้นตอนนี้จะเสร็จสมบูรณ์ การปิด ่ เครื่องคอมพิวเตอร์ในระหว่างขั้นตอนการติดตั้งอาจก่อให้เกิดความเสียหายต่อซอฟต์แวร์ที่รันเครื่องคอมพิวเตอร์หรือทำให้ การตดติ งเป้ั ็นไปโดยไมเหมาะสม

<mark>¦ு ทมายเหตุ:</mark> หากมีระบบปฏิบัติการมากกว่าหนึ่งภาษาอยู่บนฮาร์ดไดร์ฟของเครื่องคอมพิวเตอร์ ขั้นตอนการติดตั้งอาจใช้ เวลานานถงึ 60 นาที

# การดาวนโหลดอพเดตของ ั **Microsoft Windows**

- ี**1.** ในการตั้งค่าการเชื่อมต่ออินเทอร์เน็ต ให้คลิก **เริ่ม > Internet Explorer** แล้วปฏิบัติตามคำแนะนำบนหน้าจอ
- **2**. ใน Windows 7, POSReady 7, Windows XP, และ POSReady 9, คลกิ **Start** (เรมติ่ น ) > **All Programs** (โปรแกรมทั้งหมด) > **Windows Update** (อัพเดต Windows)

้ใน Windows 7 และ POSReady 7 หน้าจอ **Windows Update** จะปรากฏขึ้น คลิก **ดูการปรับปรุงที่มี** และตรวจ ี สอบให้แน่ใจว่าได้เลือกการปรับปรงที่สำคัญทั้งหมด คลิกป่ม **ติดตั้ง** และปฏิบัติตามคำแนะนำบนหน้าจอ

ใน Windows XP และ POSReady 2009 คณจะไปย ุ งั**Microsoft Windows Update Web site** (เว็บไซต Microsoft Windows Update) หากคณเห็นหน้าต่างป๊อปอัพหนึ่งบานหรือหลายบานที่ถามว่าคณต้องการติดตั้ง โปรแกรมจาก <http://www.microsoft.com>หรือไม่ คลิก **ใช**่ เพื่อติดตั้งโปรแกรม ปฏิบัติตามขั้นตอนบนเว็บไซต์ของ Microsoft เพื่อทำการสแกนการอัพเดตและติดตั้งโปรแกรมอัพเดตที่สำคัญและ Service Packs

ี่ ใน Windows 8.x และ Industry 8.1 ชี้ไปที่มุมขวาบนขวา หรือมุมขวาล่างของหน้าจอเริ่มต้นเพื่อแสดงชุดทางลัด เลือกการSettings (การตั้งค่า) > Change PC Settings (เปลี่ยนการตั้งค่าคอมพิวเตอร์) > Windows **Update** (อัพเดต Windows) และปฏิบัติตามคำแนะนำบนหน้าจอ

ิขอแนะนำให้คณติดตั้งโปรแกรมอัพเดตที่สำคัญทั้งหมดและ Service Packs

- ี่ **3.** หลังจากที่ติดตั้งอัพเดตเรียบร้อยแล้ว Windows จะขอให้คณรีบตเครื่อง ควรตรวจสอบให้แน่ใจว่าคณได้บันทึกไฟล์ ่ หรือเอกสารใดๆ ที่คณอาจเปิดไว้ จากนั้นให้เลือก **ใช**่ เพื่อรีบตเครื่อง
- **4. ใช้งานการอัพเดตของ Windows เป็นประจำทกเดือนหลังจากนี้**

# การตดติ งหร ้ั ืออพเกรดไดรเวอร ั อปกรณ ุ **(**ระบบ **Windows)**

ู เมื่อติดตั้งอปกรณ์ฮาร์ดแวร์เพิ่มเติมหลังจากติดตั้งระบบปภิบัติการเสร็จแล้ว คณยังจะต้องติดตั้งไดรเวอร์สำหรับแต่ละ อปกรณ์ด้วย

<span id="page-7-0"></span>ถ้ามีกล่องโต้ตอบให้ระบไดเรกทอรี i386 ให้พิมพ์ C : \i386 หรือใช้ป่ม **เรียกด**ู ในกล่องโต้ตอบดังกล่าวเพื่อระบที่ตั้งของ โฟลเดอร์ i386 การดำเนินการนี้จะระบไดรเวอร์ที่เหมาะสมสำหรับระบบปฏิบัติการ

ุขอรับซอฟต์แวร์สนับสนนล่าสด ซึ่งรวมถึงซอฟต์แวร์สนับสนนสำหรับระบบปฏิบัติการของคณได้จาก <http://www.hp.com/support> เลือกประเทศ/พื้นทและภาษาของค ี่ ณุ เลือก select **Drivers & Downloads** (ไดรเวอร และดาวนโหลด) ปอนหมายเลขรุนของคอมพ วเตอร ิ และคลกทิ ปี่ มุ **Go** (ไป)

## การกาหนดค ํ าเองส าหร ํ บจอแสดงผล ั **(**ระบบ **Windows)**

ถ้าคณต้องการ คณสามารถเลือกหรือเปลี่ยนร่นของจอภาพ อัตรารีเฟรช ความละเอียดหน้าจอ การตั้งค่าสี ขนาดแบบอักษร และการตั้งค่าการจัดการพลังงาน

เมื่อต้องการเปลี่ยนการตั้งค่าจอแสดงผลใน Windows XP คลิกขวาที่เดสก์ท็อปของ Windows และเลือก**Properties** (คณสมบัติ)

เมื่อต้องการเปลี่ยนการตั้งค่าจอแสดงผลใน Windows 7 และ POSReady 7 คลิกขวาที่เดสก์ท็อปของ Windows และ เลือก **Personalize** (ปรับแต่ง)

์ ใน Windows 8.x และ Industry 8.1 คณสามารถปรับแต่งการตั้งค่าจอแสดงผลสำหรับหน้าจอเริ่มต้นและเดสก์ท็อปได้ เมื่อต้องการปรับแต<sub>่</sub>งหน้าจอเริ่มต้น ให้ขึ้ไปที่มมขวาบนหรือขวาล่างของหน้าจอเริ่มต้นเพื่อแสดงชดทางลัด เลือก **Settings** (การตั้งค่า) > **Change PC Settings** (เปลี่ยนการตั้งค่าของคอมพิวเตอร์) > **Personalize** (ปรับแต่ง) และเปลี่ยนการ ตั้งค่าจอแสดงผล เมื่อต้องการปรับแต่งเดสก์ท็อป คลิกขวาบนเดสก์ท็อป และจากนั้น เลือก**Personalize** (ปรับแต่ง) เพื่อ เปลี่ยนการตั้งค่าจอแสดงผล

สำหรับข้อมูลเพิ่มเติม อ้างอิงคู่มือเอกสารออนไลน์ที่ให้มาพร้อมกับยุทิลิตีของตัวควบคมกราฟิกหรือเอกสารคู่มือที่ให้มา พร้อมกับจอภาพของคุณ

# การเขาใช ไฟล อมเมจด ิ สกิ **(ISO)**

อาจมีแฟ้มดิสก์อิมเมจ (แฟ้ม ISO) อยในคอมพิวเตอร์ของคณ แฟ้มดังกล่าวประกอบด้วยโปรแกรมติดตั้งสำหรับซอฟต์แวร์ ู่ เพิ่มเติม แฟ้มอิมเมจบนซีดีเหล่านี้อยในโฟลเดอร์ C:\SWSetup\ISOs แฟ้ม.iso สามารถบันทึกลงในแผ่นซีดีเพื่อสร้างซีดี การติดตั้ง ขอแนะนำให้คณสร้างแผ่นซีดีเหล่านี้และติดตั้งซอฟต์แวร์เพื่อให้ได้รับประโยชน์สงสดจากคอมพิวเตอร์ของคณ ถ้ามี ซอฟต์แวร์และชื่อแฟ้มอิมเมจได้แก่

Vision Diagnostics - ซอฟต์แวร์สำหรับทำการวินิจฉัยบนคอมพิวเตอร์ของคุณ

# <u>การป้องกันซอฟต์แวร์</u>

ู เพื่อป้องกันการสฌหายหรือเสียหายของซอฟต์แวร์ โปรดเก็บสำรองข้อมลของซอฟต์แวร์ระบบ แอปพลิเคชัน และไฟล์ที่ ู เกี่ยวข้องทั้งหมดที่อยู่บนฮาร์ดไดรฟ์ โปรดดูเอกสารของระบบปฏิบัติการหรือยูทิลิตีสำรองข้อมูล เพื่อดุคำแนะนำเกี่ยวกับการ ี สำรองไฟล์ข้อมลของคณ

หากคุณไม่สามารถสร้างซีดีหรือดีวีดีการกู้คืนระบบ คุณสามารถสั่งซื้อแฟลชไดรฟ์ USB ได้จากฝ่ายบริการสนับสนุนของ  $HP$  ดหมายเลขโทรศัพท์ของฝ่ายบริการสนับสนนสำหรับภมิภาคของคณได้ที่ <http://www.hp.com/support/contactHP>

# การใชโซล ูชนการว ั นิ ิจฉยของ ั **HP**

กลยุทธ์การวินิจฉัยของ HP มีการเปลี่ยนแปลงเมื่อเวลาผ่านไป Vision Diagnostics ถูกใช้สำหรับธุรกิจค้าปลีกเครื่องใน สภาพแวดล้อมของ Windows จนกระทั่งถึงเดือนตลาคม 2012 นับตั้งแต่เดือนพฤศจิกายน 2012 HP จะใช้ HP PC Hardware Diagnostics ซึ่งเป็นการวินิจฉัยที่จะใช้นอกสภาพแวดล้อม Windows

# **Vision Diagnostics (**มเฉพาะบางร ี นเท ุ าน น้ั**)**

<mark>หมายเหตุ: Vision Diagnostics จะรวมอยู่ในแผ่นซีดีที่จัดส่งไปพร้อมกับคอมพิวเตอร์บางรุ่นเท่านั้น</mark>

<span id="page-8-0"></span>ิยทิลิตี Vision Diagnostics ช่วยให้คณสามารถดข้อมลเกี่ยวกับการกำหนดค่าฮาร์ดแวร์ของคอมพิวเตอร์ และทำการ ิทดสอบวินิจฉัยฮาร์ดแวร์ในระบบย่อยของคอมพิวเตอร์ ยูทิลิตีนี้จะช่วยให้ขั้นตอนการระบุอย่างมีประสิทธิภาพ การวินิจฉัย ้ และการแยกปัญหาฮาร์ดแวร์ กระทำได้ง่ายขึ้น

ี่ แท็บ Survey จะแสดงขึ้นเมื่อคณเรียกใช้ยทิลิตี Vision Diagnostics แท็บนี้จะแสดงการกำหนดค่าปัจจบันของ ิ คอมพิวเตอร์ จากแท็บ Survey จะสามารถเข้าส่ประเภทข้อมลหลายกล่มเกี่ยวกับคอมพิวเตอร์นั้น แท็บอื่นๆ จะให้ข้อมลเพิ่ม ึ เติม รวมถึงตัวเลือกการทดสอบวินิจฉัยและผลลัพธ์การทดสอบ ข้อมลในแต่ละหน้าจอของยทิลิตีจะสามารถบันทึกเป็นไฟล์ html และจัดเก็บลงในดิสเก็ตต์หรือแฟลชไดรฟ์ USB ได้

์ ใช้ Vision Diagnostics เพื่อตรวจสอบว่าอุปกรณ์ทั้งหมดที่ติดตั้งในระบบคอมพิวเตอร์มีการรับรู้ภายในระบบและทำงาน ือย่างถูกต้อง การรันการทดสอบเป็นสิ่งที่คุณเลือกปฏิบัติได้ แต่ขอแนะนำให้คุณกระทำทุกครั้งที่ติดตั้งหรือเชื่อมต่ออุปกรณ์ ใหม

ุ คณควรทำการทดสอบ บันทึกผลการทดสอบ และพิมพ์ออกมาเพื่อให้มีรายงานฉบับพิมพ์พร้อมอย่ก่อนที่จะติดต่อฝ่ายบริการ ิสนับสนนลกค้า

หมายเหตุ: Vision Diagnostics อาจตรวจไม่พบอุปกรณ์ของบริษัทอื่น

### การเขาถ งึ **Vision Diagnostics (**มีเฉพาะบางรุนเท าน น้ั**)**

ในการเข้าส Vision Diagnostics คณต้องคัดลอกยทิลิตีลงในแฟลชไดรฟ์ แล้บธไปยังแฟลชไดรฟ์ USB

 $\frac{m}{2}$ ทมาย<mark>เหตุ:</mark> Vision Diagnostics จะมีมาพร้อมกับคอมพิวเตอร์บางร่นเท่านั้น

ถ้าคณดาวน์โหลด HP Vision Diagnostics ลงในแฟลชไดรฟ์ USB แล้ว ให้เริ่มต้นที่ขั้นตอนที่ 2 ของกระบวนการต่อไป นี้

- **1. เลือก Start (เริ่ม) > All Programs (โปรแกรมทั้งหมด) > <b>HP Help and Support** (บริการช่วยเหลือและวิธีใช้ HP) > **HP Vision Diagnostics USB Creation** (สราง HP Vision Diagnostics ใน USB) แลวด าเนํ ินการ ตามพร้อมท์ตัวช่วยสร้างเพื่อติดตั้ง Vision Diagnostics ลงในแฟลชไดรฟ์ USB
- **2. ขณะที่คอมพิวเตอร์เปิดอย่ ให้ใส่แฟลชไดรฟ์ลงในเข้าไปในพอร์ต USB ของคอมพิวเตอร์**
- **3. ปิดระบบปฏิบัติการและปิดเครื่องคอมพิวเตอร์**
- **4. เปิดคอมพิวเตอร์ ระบบจะบตไปที่ Vision Diagnostics**
- <mark>∣ு หมายเหตุ:</mark> หากระบบไม่เริ่มต้นระบบจากแฟลชไดรฟ์ USB คุณอาจต้องเปลี่ยนลำดับการเริ่มต้นระบบในยูทิลิตึการ ้ตั้งค่าคอมพิวเตอร์ อ่านรายละเอียดเพิ่มเติมได้จาก *Maintenance and Service Guide (*เฉพาะภาษาอังกฤษ)
- **5**. ทเมน ี่ ูการบตู ใหเล ือกยทู ลิติี**Vision Diagnostics** เพือทดสอบส ่ วนประกอบฮาร ดแวรตางๆ ในคอมพวเตอร ิ หรือ ยทู ลิติี**HP Memory Test** เพือทดสอบหน ่ วยความจาเทํ าน น้ั

่ <mark>\*\*\* หมายเหตุ:</mark> HP Memory Test เป็นยูทิลิตีการวินิจฉัยหน่วยความจำแบบครบวงจรที่ทำงานในรูปแบบของ โปรแกรมประยกต์ที่แยกต่างหากออกจาก Vision Diagnostics

- **6**. หากเรยกใช ี **Vision Diagnostics** ใหเล ือกภาษาทเหมาะสม ี่ แลวคล กิ ตอไป
- **7. ในหน้าข้อตกลงการอนุญาตใช้งานสำหรับผู้ใช้ ให้เลือก <b>ตกลง** หากคุณยินยอมตามเงื่อนไข ยูทิลิตี Vision Diagnostics จะถกเรียกทำงานพร้อมกับมีแท็บ Survey แสดงขึ้น

# **HP PC Hardware Diagnostics (มีเฉพาะบางรุ่นเท่านั้น)**

โซลชันการวินิจฉัยฮาร์ดแวร์แบบ UEFI-BASED ให้มาพร้อมกับผลิตภัณฑ์ของ HP บางอย่าง คณสามารถใช้เครื่องมือนี้ ี แม้ว่าคอมพิวเตอร์จะไม่บุตเครื่องและเปิดใช้งานระบบปฎิบัติการ

## <span id="page-9-0"></span>ทาไมต ํ องเร ียกใช **HP PC Hardware Diagnostics**

HP PC Hardware Diagnostics เพียงแค่ทำให้กระบวนการวินิจฉัยปัญหาฮาร์ดแวร์ง่ายขึ้นและกระต้นกระบวนการ สนับสนนเมื่อพบปัญหาที่เกิดขึ้น เครื่องมือจะประหยัดเวลาโดยการบ่งชี้ส่วนประกอบที่ต้องเปลี่ยน

- **Isolate true hardware failures** (การแยกแยะการล้มเหลวของฮาร์ดแวร์ที่แท้จริง): การวินิจฉัยที่ทำงานนอกระ บบปภิบัติการเพื่อให้สามารถแยกแยะการล้มเหลวของฮาร์ดแวร์ที่แท้จริงจากปัญหาที่อาจก่อให้เกิดขึ้นโดยระบบปภิบัติ การหรือส่วนประกอบซอฟต์แวร์อื่นๆ
- **Failure ID** (รหัสข้อผิดพลาด): เมื่อพบการล้มเหลวที่ต้องเปลี่ยนฮาร์ดแวร์ จะมีการสร้างรหัสข้อผิดพลาด 24-หลักขึ้น ้ รหัสนี้จะมีไว้ให้ตัวแทนที่รับโทรศัพท์ ผู้ที่จะกำหนดเวลาการสนับสนุนหรือให้ขึ้นส่วนเปลี่ยน

#### วธิเขี าถ งและเร ึ ยกใช ี **HP PC Hardware Diagnostics**

ึ คุณสามารถทำการวินิจฉัยจากหนึ่งในสถานที่ดั่งต่อไปนี้ ขึ้นอยู่กับค่ากำหนดที่คุณต้องการและสถานะของคอมพิวเตอร์

- **1.** เปิดเครื่องคอมพิวเตอร์และกด Esc ซ่ำๆจนเมนบต BIOS ปรากฏให้เห็น
- **2**. กด F2 หรือเลือก **Diagnostics (F2)** (การวนิ ิจฉยั)

การกด F2 จะส่งสัญญาให้ระบบค้นหาการวินิจฉัยในตำแหน่งดังต่อไปนี้:

- **a**. ไดร์ฟ USB ที่เชื่อมต่อไว้ (เพื่อดาวน์โหลดเครื่องมือวินิจฉัยไปที่ไดร์ฟ USB ด<sub>ี</sub>คำแนะนำใน กำลังดาวน์โหลด HP PC Hardware Diagnostics ไปที่อปกรณ์ USB ในหน้า 4)
- **b**. ไดรฟฮารดดสกิ
- **c.** ชุดวินิจฉัยหลักใน BIOS (สำหรับหน่วยความจำและฮาร์ดไดร์ฟ) ที่เข้าถึงได้เฉพาะเมื่อไม่สามารถตรวจพบ ี เวอร์ชันของ USB หรือได*้*ร์ฟฮาร์ดดิสก์ได้

### กาลํ งดาวน ั โหลด **HP PC Hardware Diagnostics** ไปทอี่ ปกรณ ุ **USB**

- **1**. ไปที่ <http://www.hp.com>
- **2**. คลกทิ ลี่ งคิ **Drivers & Downloads** (ไดรเวอรและดาวนโหลด)
- **3.** ป้อนชื่อผลิตภัณฑ์ลงในกล่องข้อความและคลิกปุ่ม **Go** (ไป)
- **4. เลือกร่นคอมพิวเตอร์ของคณ**
- **5. เ**ลือกระบบปฎิบัติการของคณ
- **6. ในส่วนการวินิจฉัย คลิกที่ลิงค์ HP UEFI Support Environment ลิงค์นี้จะให้ข้อมูลเพิ่มเติม**

– หรือ –

ุ คลิกป่ม **Download** (ดาวน์โหลด) และเลือก **Run** (เรียกใช้) การดาวน์โหลดจะรวมถึงคำแนะนำ (เป็นภาษาอังกฤษ) ี เกี่ยวกับวิธีการติดตั้งเครื่องมือบนอปกรณ์ USB

<mark>∣ு≫ู หมายเหตุ: HP diagnostic solutions</mark> ถูกพัฒนาขึ้นเพื่อทดสอบส่วนประกอบที่รวมไว้กับสินค้า HP โดยเฉพาะ พวกเขา ่ ไม่อาจวินิจฉัยอปกรณ์เสริมจากบคคลที่สามทั้งหมดที่เพิ่มเข้ามาในระบบได้

# การปิดเครื่องคอมพิวเตอร์

การปิดเครื่องคอมพิวเตอร์ที่ถกต้องควรเริ่มจากปิดซอฟต์แวร์ระบบปฏิบัติการเป็นอันดับแรก ใน Windows 7, POSReady 7, และ Windows XP Professional ให้คลิก **Start** (เริ่ม) > **Shut Down** (ปิดเครื่อง) ใน Windows 8.x และIndustry 8.1 ชี้ไปที่มุมบนขวา หรือมุมขวาล่างของหน้าจอเริ่มต้นเพื่อแสดงชดทางลัด และจากนั้น เลือก**Settings** (การตั้งค่า) > ไอคอน **Power** (เปิด/ปิด) > **Shut down** (ปิดเครื่อง)

ในระบบปฏิบัติการบางระบบ การกดป่มเพาเวอร์จะทำให้เครื่องคอมพิวเตอร์เข้าส่สภาวะ "สแตนด์บาย" ซึ่งมีการใช้พลังงาน ต่ำแทนการปิดเครื่องโดยอัตโนมัติ วิธีนี้จะช่วยให้คณสามารถประหยัดพลังงานได้โดยไม่จำเป็นต้องปิดแอปพลิเคชันลง อีก ทั้งสามารถเริ่มใช้คอมพิวเตอร์ได้ทันทีโดยไม่ต้องรีสตาร์ทระบบปฏิบัติการใหม่อีกครั้ง และไม่มีการสญเสียข้อมล

<span id="page-10-0"></span><u>่ /\ ข**้อควรระวัง**: การปิดคอมพิวเตอร์</u>ด้วยตนเองอาจทำให้ข้อมูลที่ยังไม่ได้บันทึกสุญหายได้

เมื่อคุณต้องการบังคับให้คอมพิวเตอร์ปิดและข้าม "สถานะแสตนด์บาย" ให้กดปุ่มเพาเวอร์ค้างไว้สี่วินาที

ี สำหรับคอมพิวเตอร์ในบางร่น คณสามารถกำหนดค่าใหม่ให้กับปมเพาเวอร์ เพื่อให้ทำงานในโหมด เปิด/ปิดโดยรัน ์ โปรแกรมการตั้งค่าคอมพิวเตอร์ โปรดดรายละเอียดเพิ่มเติมเกี่ยวกับยทิลิตีการตั้งค่าคอมพิวเตอร์ใน *ค่มือการบำรงรักษาและ* บรการ ิ *(Maintenance and Service Guide)* (เป็นภาษาองกฤษเท ั าน น้ั)

# <u>กำลังค้นหาข้อมูลเพิ่มเติม</u>

ี่ สิ่งพิมพ์ต่อไปนี้มีให้ใช้งานได้บนฮาร์ดไดรฟ์ของคอมพิวเตอร์ เมื่อต้องการเข้าใช้งานสิ่งพิมพ์ดังกล่าว ให้เลือก **เริ่ม** > โปรแกรมทั้งหมด > ค่มือผ้ใช้ HP

[<del>"</del> <mark>ทมายเหตุ:</mark> ผลิตภัณฑ์บางรุ่นอาจไม่มีสิ่งพิมพ์บางอย่าง

- *เ ริ่มต้นใช้งาน*–จะช่วยให้คุณเชื่อมต่อคอมพิวเตอร์และอุปกรณ์ต่อพ่วงต่างๆ และตั้งค่าซอฟท์แวร์ที่มาจากโรงงาน ็นอกจากนั้น ยังให้ข้อมุลเกี่ยวกับวิธีการแก้ไขปัญหาเบื้องต้น ในกรณีที่คุณประสบปัญหาในการติดตั้งเริ่มต้น
- *ค่มืออ้างอิงฮาร์ดแวร์*–ให้รายละเอียดเบื้องต้นเกี่ยวกับฮาร์ดแวร์ของผลิตภัณฑ์ รวมทั้งคำแนะนำสำหรับการอัพเกรด ึ คอมพิวเตอร์ในซีรีส์นี้ และข้อมลเกี่ยวกับแบตเตอรี่ RTC หน่วยความจำ และแหล่งจ่ายไฟ
- *ิ คมีอการบำรงรักษาและบริการ (Maintenance and Service Guide) (เป็นภาษาอังกฤษเท่านั้น)–ให้ข้อมลเกี่ยวกับ* ี การถอดและใส่ชิ้นส่วนฮาร์ดแวร์กลับคืน การแก้ไขปัญหา การจัดการเดสก์ทอป ยทิลิตีการตั้งค่า ความปลอดภัย การ ุดแลรักษาอปกรณ์ การกำหนดพินเชื่อมต่อ ข้อความแสดงข้อผิดพลาด POST ไฟสัญญาณสำหรับการวินิจฉัย และ รหัสข้อผิดพลาด
- *คู่มือข้อมูลเกี่ยวกับความปลอดภัยและข้อบังคับ*–ให้ข้อมูลเกี่ยวกับความปลอดภัยและข้อบังคับ เพื่อให้สอดคล้องตามกฎ ระเบียบของสหรัฐอเมริกา แคนาดา และนานาชาติ

# <u>ี่</u> ก่อนที่จะติดต่อฝ่ายสนับสนุนด้านเทคนิค

 $\bigwedge$  <mark>คำเตือน!</mark> เมื่อต่อสายไฟกับเครื่องคอมพิวเตอร์ แหล่งจ่ายไฟจะมีแรงดันไฟฟ้าสำหรับเมนบอร์ดอย่ตลอดเวลา เพื่อลดความ ้ เสี่ยงที่จะได้รับบาดเจ็บจากไฟฟ้าช็อต และ/หรือพื้นผิวที่ร้อน คณควรตรวจดให้แน่ใจว่า ได้ถอดปลั๊กไฟแล้ว และปล่อยให้ ี ส่วนประกอบภายในของระบบเย็นก่อนจะสัมผัส

หากคุณพบปัญหาเกี่ยวกับเครื่องคอมพิวเตอร์ ให้ลองใช้วิธีแก้ไขต่อไปนี้เพื่อแยกปัญหาที่แก้ไขไม่ได้ ก่อนที่จะติดต่อขอรับ ็ บริการสนับสนนด้านเทคนิค

- เรียกใช้ HP Diagnostic Solution
- ้รันการทดสอบระบบป้องกันไดรฟ์ (Drive Protection System DPS) ในโปรแกรมการตั้งค่าคอมพิวเตอร์ โปรด ิ ดรายละเอียดเพิ่มเติมใน *ค่มือการบำรงรักษาและบริการ (Maintenance and Service Guide) (เป็นภาษาอัง*กฤษ เท่านั้น)

<mark>∣ " พมายเหตุ:</mark> ซอฟต์แวร์การทดสอบระบบป้องกันไดรฟ์ (Drive Protection System - DPS) มีในคอมพิวเตอร์ เพียงบางรุ่นเท่านั้น

- ิ ตรวจสอบไฟ LED ที่ด้านหน้าของคอมพิวเตอร์เพื่อดว่าไฟกะพริบหรือฟังชดสัญญาณบิ๊ฟที่ดังออกมาจากคอมพิวเตอร์ ี เสียงบิ๊ฟและ/หรือไฟกะพริบเป็นรหัสข้อผิดพลาดซึ่งจะช่วยในการวิเคราะห์ปัญหาได้ อ่านรายละเอียดเพิ่มเติมได้จาก **Maintenance and Service Guide (เฉพาะภาษาอังกฤษ)**
- หากหน้าจอว่างเปล่าปรากฏ ให้เสียบปลั๊กของจอภาพลงในพอร์ตวิดีโอพอร์ตอื่นบนคอมพิวเตอร์หากมีพอร์ตนั้นอย่ ้ หรือเปลี่ยนไปใช้จอภาพที่คณแน่ใจว่าทำงานเป็นปกติ
- ิ หากคณทำงานบนระบบเน็ตเวิร์ก ให้เสียบคอมพิวเตอร์อีกเครื่องหนึ่งพร้อมสายเคเบิลสายอื่นลงในระบบการเชื่อมต่อ ี ของเน็ตเวิร์ก ปัญหาอาจอยู่ที่ปลั๊กหรือสายเคเบิลของระบบเน็ตเวิร์ก
- หากคุณเพิ่งเพิ่มฮาร์ดแวร์ใหม่ลงไป ให้ถอดฮาร์ดแวร์นั้นออก และดูว่าคอมพิวเตอร์ทำงานได้อย่างเหมาะสมหรือไม่
- <span id="page-11-0"></span>หากคณเพิ่งติดตั้งซอฟต์แวร์ใหม่ลงไป ให้ลบซอฟต์แวร์นั้นออกจากเครื่อง และดว่าคอมพิวเตอร์ทำงานได้อย่างเหมาะ สมหรือไม
- บูตคอมพิวเตอร์มาที่ Safe Mode เพื่อดูว่าคอมพิวเตอร์จะบูตขึ้นมาหรือไม่หากไม่ได้โหลดไดรเวอร์ทั้งหมด เมื่อบต ระบบปฏบิ ตัการ ิ ใหใช " Last Known Configuration"
- โปรดติดต่อฝ่ายสนับสนนทางเทคนิคทางออนไลน์ได้ที่ <http://www.hp.com/support>
- ่ สำหรับคำแนะนำเพิ่มเติมทั่วไป โปรดดรายละเอียดใน คำแนะนำที่เป็นประโยชน์ ในหน้า 6 ในค่มือนี้
- โปรดดรายละเอ ู ยดเพ ี มเต ิ่ มใน ิ คมู อการบ ื ารํ ุงรกษาและบร ั การ ิ *(Maintenance and Service Guide)* (เป็นภาษา อังกฤษเท่านั้น)

้เพื่อช่วยเหลือคุณในการแก้ใขปัญหาออนไลน์ HP Support Wizard ได้จัดเตรียมการวินิจฉัยเพื่อการแก้ปัญหาด้วยตนเอง ่ ให้กับคุณ หากคุณต้องการติดต่อบริการสนับสนุนของ HP ให้ใช้คุณสมบัติการสนทนาออนไลน์ของ HP Support Wizard เข้าถึง HP Support Wizard ได้ที่:

เชื่อมต่อเข้าส่ HืP Support Center ที่ <http://www.hp.com/go/bizsupport> เพื่อดข้อมลล่าสดเกี่ยวกับการสนับสนน แบบออนไลน์ ซอฟต์แวร์และไดรเวอร์ การแจ้งเตือนล่วงหน้า และชมชนผ้ใช้และผ้เชี่ยวชาญของ HP ทั่วโลก

หากคณจำเป็นต้องโทรศัพท์ติดต่อเพื่อขอความช่วยเหลือด้านเทคนิค โปรดปฏิบัติตามขั้นตอนต่อไปนี้เพื่อให้คณได้รับการ บริการอย่างเหมาะสม:

- ่อย่หน้าคอมพิวเตอร์ในขณะที่โทรติดต่อ
- จดซีเรียลนัมเบอร์ของคอมพิวเตอร์และเลขที่ ID ของผลิตภัณฑ์ และซีเรียลนัมเบอร์ของจอภาพ ก่อนที่จะโทรศัพท์
- ่ เวลาที่ใช้แก้ปัญหาร่วมกับช่างเทคนิค
- ถอดฮาร์ดแวร์ที่เพิ่งเพิ่มลงในระบบออกไปก่อน
- ลบซอฟต์แวร์ที่เพิ่งติดตั้งออกไปก่อน

<mark>∣ு ิ</mark>พยายเหตุ: สำหรับข้อมูลเกี่ยวกับการขายและการเพิ่มการรับประกัน (HP Care Pack) โปรดติดต่อตัวแทนจำหน่ายหรือ ้ ผ้ให้บริการที่ได้รับอนฌาตในพื้นที่ของคณ

# ้ คำแนะนำที่เป็นประโยชน์

หากคณพบปัญหาเกี่ยวกับคอมพิวเตอร์ จอภาพ หรือซอฟต์แวร์ โปรดดที่รายการคำแนะนำโดยทั่วไปต่อไปนี้ก่อนดำเนินการ ใดๆ ต่อ:

- ตรวจสอบว่าคอมพิวเตอร์และจอภาพต่อเข้ากับเต้าเสียบที่มีกระแสไฟฟ้า
- ตรวจดว่าได้เปิดคอมพิวเตอร์และไฟเปิด/ปิดเครื่องติดขึ้นหรือไม่
- ิตรวจดว่าได้เปิดจอภาพและไฟเปิดปิดหน้าจอติดขึ้นหรือไม่
- ปรับป่มควบคมความสว่างและความคมชัดของจอภาพหากจอภาพเป็นสีจาง
- ึ กดป่มใดป่มหนึ่งค้างไว้ หากระบบส่งเสียงบี๊ป แสดงว่าแป้นพิมพ์ทำงานตามปกติ
- ิตรวจสอบว่าจดเชื่อมต่อสายเคเบิลทั้งหมดไม่หลดหลวมหรือเชื่อมต่อไม่ถกต้อง
- เรียกใช้คอมพิวเตอร์ได้ด้วยการกดปุ่มใดก็ได้บนแป้นพิมพ์หรือกดปุ่มเพาเวอร์ หากเครื่องคอมพิวเตอร์ยังคงอยู่ใน โหมดพักการใช้งาน ให้ปิดเครื่องโดยใช้วิธีกดปุ่มเพาเวอร์ค้างไว้อย่างน้อย 4 วินาที จากนั้นให้กดปุ่มเพาเวอร์อีกครั้ง ้ เพื่อรีสตาร์ทคอมพิวเตอร์ หากระบบค้างไม่ยอมปิด ให้ถอดปลั๊ก รอประมาณ 1-2 วินาที และเสียบปลั๊กใหม่อีกครั้ง คอมพิวเตอร์จะรีสตาร์ท หากว่ามีการกำหนดให้เครื่องเริ่มต้นการทำงานโดยอัตโนมัติไว้ในโปรแกรมการตั้งค่า ุคอมพิวเตอร์หลังจากไฟฟ้าดับ หากคอมพิวเตอร์ไม่เริ่มการทำงานใหม่อีกครั้ง ให้กดป่มเพาเวอร์เพื่อเริ่มการทำงาน ของคอมพิวเตอร์
- ้ตั้งค่าคอมพิวเตอร์ใหม่หลังจากติดตั้งการ์ดเอ็กซ์แพนชันหรืออปกรณ์เสริมที่ไม่ใช่แบบ Plug and Play
- <span id="page-12-0"></span>็ตรวจสอบให้แน่ใจว่า ได้ติดตั้งไดรเวอร์อปกรณ์ทั้งหมดที่จำเป็นแล้ว ตัวอย่างเช่น หากคณกำลังใช้เครื่องพิมพ์ คณต้อง ใช้ไดรเวอร์สำหรับเครื่องพิมพ์ในร่นนั้น
- ถอดสื่อสำหรับบตระบบทั้งหมด (ซีดี/ดีวีดี หรืออุปกรณ์ USB) ออกจากระบบก่อนเปิดเครื่อง
- ิ หากคุณได้ติดตั้งระบบปฏิบัติการอื่นที่ไม่ใช่ระบบที่ติดตั้งมาจากโรงงาน โปรดตรวจสอบว่าระบบนั้นสามารถทำงานได้ ในเครื่องคอมพิวเตอร์ของคณ
- ี่ หากระบบมีการติดตั้ง (วิดีโอที่ฝังไว้ในบางร่นเท่านั้น) แหล่งภาพวิดีโอหลายแหล่ง (อะแดปเตอร์ PCI, PCI-Express ี่ หรือแบบฝังตัว) และใช้เพียงจอภาพเพียงจอเดียว คณจะต้องต่อจอภาพเข้ากับตัวเชื่อมต่อจอภาพตามแหล่งภาพที่ได้ ้ เลือกไว้เป็นแหล่งรับสัญญาณแหล่งแรก ขณะเริ่มต้นระบบ ตัวเชื่อมต่อจอภาพอื่นๆ จะถกยกเลิกใช้งาน และหากเชื่อม่ ู่ต่อจอภาพเข้ากับพอร์ตเหล่านั้นด้วย จอภาพจะไม่ทำงาน คณสามารถเลือกแหล่งภาพที่จะใช้เป็นแหล่งรับสัญญาณเริ่ม ี ต้นได้ในการตั้งค่าคอมพิวเตอร์

 $\bigwedge$  **ข้อควรระวัง:** เมื่อต่อสายไฟกับเครื่องคอมพิวเตอร์ แหล่งจ่ายไฟจะมีแรงดันไฟฟ้าสำหรับเมนบอร์ดอยู่ตลอดเวลา คุณต้อง ถอดสายไฟออกจากเต้าเสียบก่อนที่จะเปิดฝาเครื่องคอมพิวเตอร์เพื่อป้องกันความเสียหายกับเมนบอร์ดหรือส่วนประกอบ ภายในเครือง่

# การแก้ไขปัญหาเบื้องต้น

คณสามารถด ุ ขู อม ลเก ู ียวก ่ บการแก ั ไขป ญหาใน ั *Maintenance and Service Guide* (คมู อการบ ื ารํ งรุ กษาและการบร ั การ ิ ) (เป็นภาษาอังกถษเท่านั้น) ภายใต้หัวข้อไลบรารี่อ้างอิงที่ <http://www.hp.com/support> เลือกประเทศ/พื้นที่และภาษาของ คณุ เลือก **Troubleshooting** (การแกไขป ญหา ั ) ปอนหมายเลขรุนของคอมพ วเตอร ิ และกด **Go** (ไป)

# กาลํ งแปลความหมายของส ั ญญาณไฟและรห ั สเส ั ยงท ี แผงการว ี่ นิ ิจฉยดั านหน าของ **POST**

หากไฟด้านหน้าของเครื่องคอมพิวเตอร์กะพริบหรือหากคุณได้ยินเสียงบิ๊ป โปรดดูที่ *คู่มือการบำรุงรักษาและบริการ (Maintenance and Service Guide) (เป็นภาษาอังกฤษเท่านั้น) สำหรับคำอธิบายและการดำเนินการที่แนะนำ* 

# การสารองข ํ อม ลู การคนคื าและการก คู นขื อม ูลใน **Windows 7** และ**POSReady 7**

ิ คอมพิวเตอร์ของคณมีเครื่องมือต่าง ๆ จาก HP และ Windows ที่ช่วยคณในการปกป้องและเรียกคืนข้อมลในกรณีที่คณ ต้องการ เครื่องมือนี้จะทำให้คอมพิวเตอร์ของคณกลับสสถานะการทำงานที่ดี หรือแม้แต่กลับสสถานะเดิมที่มาจากโรงงาน ้ทั้งหมดนี้ทำได้ด้วยขั้นตอนง่ายๆ

เนื้อหาในส่วนนี้จะให้ข้อมลในหัวข้อต่อไปนี้:

- ึ การสร้างสื่อกู้คืนระบบและการสำรองข้อมูล
- การคืนค่าและการก้คืนระบบ

่<del>["</del>2⁄ <mark>หมายเหตุ: ฺ ส่วนนี้จะให้ข้อมูลภาพรวมเกี่ยวกับตัวเลือกการสำรองข้อมูล การคืนค่า และการกู้คืนระบบ สำหรับรายละเอียด</mark> ้ เกี่ยวกับเครื่องมือการสำรองและการกู้คืน Windows ที่มีให้ โปรดดบริการช่วยเหลือและวิธีใช้ เมื่อต้องการเข้าถึงบริการช่วย ี เหลือและวิธีใช้ เลือก **Start** (เริ่ม) **> Help and Support** (บริการช่วยเหลือและวิธีใช้)

<span id="page-13-0"></span>การก้คืนหลังจากระบบล้มเหลวจะให้ผลลัพธ์ที่ดีเพียงใดนั้นขึ้นอย่กับการสำรองข้อมลล่าสดของคณ

- ี**1**. หลัจากตั้งค่าคอมพิวเตอร์เสร็จแล้ว ให้สร้างสื่อการก้คืนขึ้นมา คณสามารถใช่๊สื่อในการติดตั้งระบบปภิบัติการดั้งเดิม ใหม่อีกครั้ง ในกรณีที่ฮาร์ดไดรฟ์เสียหายหรือมีการเปลี่ยนฮาร์ดไดรฟ์ โปรดดู การสร้างสื่อการก้คืน ในหน้า 8
- ี**2.** สร้างจุดคืนค่าของระบบในขณะที่คุณเพิ่มฮาร์ดแวร์และโปรแกรมซอฟต์แวร์ จุดคืนค่าระบบคือสแน็ปช็อตของเนื้อหา บางอย่างบนฮาร์ดไดรฟ์ที่ได้รับการบันทึกไว้โดยการคืนค่าระบบ Windows ในช่วงระยะเวลาหนึ่ง ซึ่งมีข้อมุลที่ ่ Windows จะต้องใช้ เช่น การตั้งค่ารีจิสทรี Windows จะสร้างจดคืนค่าระบบโดยอัตโนมัติในระหว่างการอัพเดต Windows และการบำรงรักษาระบบอื่นๆ (เช่น การอัพเดตซอฟต์แวร์ การสแกนเพื่อความปลอดภัย หรือการวิเคราะห์ ้ระบบ) นอกจากนี้ คณสามารถสร้างจุดคืนค่าระบบด้วยตนเองได้ตลอดเวลา สำหรับข้อมุลเพิ่มเติมและขั้นตอนในการ ี สร้างจุดคืนค่าระบบ ณ เวลาใดเวลาหนึ่ง โปรดดู Help and Support (บริการช่วยเหลือและวิธีใช้) เมื่อต้องการเข้าถึง บรการช ิ วยเหล ือและวธิใชี เลือก **Start** (เรมิ่ ) **> Help and Support** (บรการช ิ วยเหล ือและวธิีใช)
- ี**3**. สร้างข้อมลสำรองของระบบและข้อมลส่วนตัวของคณ ในขณะที่คณเพิ่มภาพถ่าย วิดีโอ เพลง และไฟล์ส่วนบคคลอื่นๆ ิ หากไฟล์ถกลบออกจากฮาร์ดไดรฟ์โดยบังเอิญ และไม่สามารถคืนค่าจากถังรีไซเคิลได้อีก หรือหากไฟล์เกิดความเสีย หาย คณสามารถคืนค่าไฟล์ที่สำรองไว้ได้ ในกรณีที่ระบบล้มเหลว คณสามารถใช้ไฟล์สำรองเพื่อก้คืนเนื้อหาของ ิ คอมพิวเตอร์ของคณ โปรดดู การสำรองข้อมลของคณ ในหน้า 10

<u>้ **หมายเหต**:</u> ในกรณีที่ระบบไม่เสถียร HP ขอแนะนำให้คณพิมพ์ขั้นตอนการก้คืนและจัดเก็บไว้ใช้ภายหลัง

# การสร้างสื่อการกู้**คืน**

หลัจากตั้งค่าคอมพิวเตอร์เสร็จแล้ว ให้สร้างสื่อการก้คืนขึ้นมา คณสามารถใช้สื่อในการติดตั้งระบบปภิบัติการดั้งเดิมใหม่อีก ึ ครั้ง ในกรณีที่สาร์ดไดรฟ์เสียหายหรือมีการเปลี่ยนสาร์ดไดรฟ์

มีสื่อการก้ดื่นอย่ด้วยกันสองชนิดคือ: ในการกำหนดว่าควรปฏิบัติใดสำหรับคอมพิวเตอร์ของคณ

- **1**. คลกปิ มุ **Start** (สตารท)
- **2. คลิก โปรแกรมทั้งหมด** 
	- ี หาก **Security and Protection** (ความปลอดภัยและการปกป้อง) ถูกเรียงรายการไว้ โปรดดำเนินตามขั้น ิตอนต่อใน วิธีสร้างสื่อการก่ั๊คืนโดยใช้ HP Recovery Manager (มีเฉพาะบางรุ่นเท่านั้น) ในหน้า 8
	- ิ หาก **Productivity and Tools** (ประสิทธิภาพการทำงานและเครื่องมือ) ถกเรียงรายการไว้ โปรดดำเนินตาม ขั้นตอนต่อใน วิธีสร้างสื่อการก่ั๊ก็นโดยใช้ HP Recoverv Disc Creator (มีเฉพาะบางร่นเท่านั้น) [ในหนา](#page-14-0) 9

# ้วิธีสร้างสื่อการกู้ึคืนโดยใช้ HP Recovery Manager (มีเฉพาะบางรุ่นเท่านั้น)

● ในการสร้างดิสก์ก้ระบบ คอมพิวเตอร์จะต้องมีเครื่องเขียนแผ่นดีวีดี (DVD writer) ใช้แผ่นดิสก์ DVD+R หรือ DVD-R (ซื้อแยกต่างหาก) ดิสก์ที่คณใช้จะขึ้นกับประเภทของไดรฟ์แบบออปติคอลที่คณใช้

 $f^{\text{avg}}_{\text{2}}$ หมายเหตุ: DVD+R DL, DVD-R DL, หรือดิสก์ DVD±RW จะไม่ได้รับการสนับสนุน

- คณมีทางเลือกในการสร้างแฟลชไดรฟ์ USB การกู้กืนแทน โดยใช้แฟลชไดรฟ์ USB ที่มีคุณภาพสูง
- หากคณจะสร้างแผ่นดิสก์การก้คืน ตรวจสอบให้แน่ใจว่าคณได้ใช้แผ่นดิสก์คณภาพสงแล้ว เป็นเรื่องปกติที่ระบบจะปฏิ เสธแผ่นดิสก์ที่มีความเสียหาย จะมีการแจ้งเตือนให้ใส่ดิสก์แผ่นใหม่เพื่อลองอีกครั้ง
- จำนวนแผ่นดิสก์ที่ใช้สำหรับชดดิสก์การก้คืนอาจแตกต่างกันไปตามร่นคอมพิวเตอร์ (ปกติจะใช้แผ่นดีวีดี 3-6 แผ่น) โปรแกรมการสร้างสื่อการก้ดีนจะแจ้งจำนวนแผ่นดิสก์เปล่าที่ต้องใช้ทั้งชด หากคณใช่แฟลชไดรฟ์ USB โปรแกรม จะแจ้งให้คณทราบถึงขนาดของไดรฟ์ที่ต้องการเพื่อบันทึกข้อมลทั้งหมด (ต่ำสด 8 GB)

1<del>"</del> ทมายเหตุ: กระบวนการสร้างสื่อการกู้คืนจะใช้เวลานาน คุณสามารถออกจากกระบวนการได้ในเวลาใดก็ตาม เมื่อ ึ คณเรียกใช้โปรแกรมในครั้งถัดไป โปรแกรมจะเริ่มต่อจากจดที่หยดค้างไว้

1<del>"% หมายเหตุ</del>: ห้ามใช้การ์ดสื่อสำหรับการสร้างสื่อการกู้คืน ระบบอาจไม่สามารถบุตเครื่องจากการ์ดสื่อได้ และคณอาจไม่ สามารถเรียกใช้การก้คืนระบบ

<span id="page-14-0"></span>การสร้างดิสก์การก้คืน:

- **1. ปิดโปรแกรมที่เปิดไว้ทั้งหมด**
- **2**. คลกปิ มุ **Start** (เรมิ่ ) คลกิ **All Programs** (โปรแกรมทงหมด ้ั ) คลกิ **Security and Protection** (ระบบความ ปลอดภัยและการป้องกัน) คลิก Recovery Manager แล้วคลิก HP Recovery Media Creation (การสร้างสื่อ ี กู้ระบบ) หากมีการแจ้งเตือน คลิก **Yes** (ใช่) เพื่ออนุญาตให้โปรแกรมทำงานต่อ
- **3**. คลกิ **Create recovery media using blank DVD(s)** (สรางส อการก ื่ คู นโดยใช ื แผ นด วีดี)ี จากนน้ั คลกิ **Next** (ต่อไป)
- ี**4. ทำตามคำแนะนำที่หน้าจอ ติดฉลากบนแผ่นดิสก์แต่ละแผ่นหลังการเขียน (เช่น แผ่นดิสก์การก์คืนที่ 1 แผ่นดิสก์การก้** ์ คืนที่ 2) และจึงเก็บแผ่นดิสก์ในสถานที่ที่ปลอดภัย

หากต้องการสร้างแฟลชไดรฟ์ USB การก้คืน:

หมายเหต:ุ คณจะต ุ องใช ่แฟลชไดรฟ USB ทมี่ ความจ ี ุอยางน อย 8 GB

<sub>|</sub>₩ายเหตุ: การสร้างสื่อการกู้คืนจะฟอร์แม็ตแฟลชไดรฟ์ USB และลบไฟล์ทั้งหมดในไดรฟ์

- **1**. ปิดโปรแกรมที่เปิดไว้ทั้งหมด
- **2**. ใสแฟลชไดรฟ USB ในพอรต USB บนคอมพวเตอร ิ
- ี **3. คลิกปม Start** (เริ่ม) ตามด้วย **All Programs** (โปรแกรมทั้งหมด) คลิก **Security and Protection** (ระบบ ี ความปลอดภัยและการป้องกัน) คลิก **Recovery Manager** (ตัวจัดการก้ระบบ) แล้วคลิก **การสร้างสื่อการก้คืน**
- **4**. คลกิ **Create recovery media with a USB flash drive** (สรางส ือการก ่ คู นโดยใช ื แฟลชไดรฟ USB) จากนน้ั คลกิ **Next** (ตอไป )
- **5.** เลือกแฟลชไดรฟ์ USB จากรายการสื่อ โปรแกรมจะแจ้งให้คณทราบว่าต้องมีพื้นที่จัดเก็บเท่าใดเพื่อสร้างไดรฟ์การก้ ี คีน หากแฟลชไดรฟ์ USB ไม่มีความจที่เพียงพอ มันจะปรากฏเป็นสีเท่า และคณจะต้องแทนที่มันด้วยแฟลชไดรฟ์ USB ที่มีความจมากกว่า คลิก **Next** (ถัดไป)
- **6. ทำตามคำแนะนำที่หน้าจอ เมื่อกระบวนการเสร็จสิ้นแล้ว ให้ติดฉลากแฟลชไดรฟ์ USB แล้วเก็บไว้ในที่ปลอดภัย**

### วธิสรี างส อการก ื่ ูคื นโดยใช ื **HP Recovery Disc Creator (**มเฉพาะบางร ี นเท ุ าน น้ั**)**

HP Recovery Disc Creator เป็นโปรแกรมซอฟต์แวร์ที่นำเสนอทางเลือกในการสร้างดิสก์การกู้คืนบนรุ่นที่เลือก หลังจาก ี คุณติดตั้งคอมพิวเตอร์เรียบร้อยแล้ว คุณสามารถสร้างดิสก์การกู้คืนได้โดยใช้ HP Recovery Disc Creator ดิสก์การกู้คืน จะอนุญาตให้คุณติดตั้งระบบปฏิบัติการเดิมใหม่เป็นไดร์ฟเวอร์และโปรแกรมหากฮาร์ดไดร์ฟขัดข้อง HP Recovery Disc Creator จะสร้างดิสก์ก้คืนได้สองชนิด:

- ดีวีดีระบบปฏิบัติการ ติดตั้งระบบปฏิบัติการโดยไม่มีไดรเวอร์หรือโปรแกรมเพิ่มเติม
- ์ดีวีดี *Driver Recovery (*การก์คืนไดรเวอร์)–ติดตั้งไดรเวอร์และโปรแกรมที่เฉพาะเจาะจงเท่านั้น ซึ่งเป็นวิธีเดียวกัน ้ กับที่ยทิลิตี้ HP Software Setup ติดตั้งไดรเวอร์และโปรแกรม

่ ในการสร้างดิสก์กู้ระบบ คอมพิวเตอร์จะต้องมีเครื่องเขียนแผ่นดีวีดี (DVD writer) ใช้ดิสก์ประเภทใดประเภทหนึ่งต่อไปนี้ (ซื้อแยกต่างหาก): DVD+R, DVD+R DL, DVD-R, DVD-R DL หรือ DVD?RW ดิสก์ที่คณใช้จะขึ้นกับประเภทของ ี ไดรฟ์แบบออปติ๋คอลที่คณใช้

#### กา**รสร้างดิสก์กู้ระบบ**

<mark>้หมายเหต: ดีวีดีระบบปฏิบัติการจะสร้างได้แค่หนึ่งครั้งเท่านั้น ตัวเลือกในการสร้างมีเดียน้น ๆ จะไม่เพียงพอหลังจากที่คณ</mark> ได้สร้างดีวีดี Windows แล้ว

<span id="page-15-0"></span>การสร้างดีวีดี Windows

- **1**. เลือก เรมิ่ **>** โปรแกรมทงหมด ้ั **> Productivity and Tools** (ประสทธิ ภาพและเคร ิ ืองม ่ ือ) **> HP Recovery Disc Creator** (ตัวสร้างดิสก์ก้คืนระบบของ HP)
- **2**. เลือก **Windows disk** (แผนด สกิ Windows)
- ี**3**. จากเมนแบบหล่นลง เลือกไดรฟ์เพื่อเขียนสื่อการก้คืน
- **4. คลิกปม Create** (สร้าง) เพื่อเริ่มกระบวนการเขียน ติดฉลากให้ดิสก์หลังจากที่คณได้สร้างเสร็จ และเก็บบันทึกไว้ใน สถานที่ที่ปลอดภัย

หลังจากที่สร้างดีวีดีระบบปฏิบัติการแล้ว ให้สร้างดีวีดี *Driver Recovery* (การกู้กีนไดรเวอร์) :

- **1**. เลือก เรมิ่ **>** โปรแกรมทงหมด ้ั **> Productivity and Tools** (ประสทธิ ภาพและเคร ิ ืองม ่ ือ) **> HP Recovery Disc Creator** (ตัวสร้างดิสก์ก้คืนระบบของ HP)
- **2**. เลือก **Driver disk** (แผนด สกิ ไดรเวอร)
- ี**3.** จากเมนแบบหล่นลง เลือกไดรฟ์เพื่อเขียนสื่อการก้คืน
- **ี <b>4.** คลิกปม Create (สร้าง) เพื่อเริ่มกระบวนการเขียน ติดฉลากให้ดิสก์หลังจากที่คณได้สร้างเสร็จ และเก็บบันทึกไว้ใน สถานที่ที่ปลอดภัย

#### การสำรองข้อมูลของคุณ

ุ คณควรสร้างสื่อซ่อมแซมระบบและการสำรองครั้งแรกของคณทันทีหลังการตั้งค่าระบบเป็นครั้งแรก เมื่อคณเพิ่มซอฟต์แวร์ และไฟล์ข้อมูลใหม่ คุณควรสำรองระบบต่อเป็นประจำเพื่อรักษาการสำรองที่ทันสมัยและเหมาะสม การสำรองข้อมูลครั้งแรก และครั้งต่อๆไปจะช่วยให้คณสามารถก้คืนค่าข้อมลและการตั้งค่าหากมีความล้มเหลวเกิดขึ้น

ุ คณสามารถสำรองข้อมูลลงในฮาร์ดไดรฟ์ภายนอกที่เป็นอุปกรณ์เสริม ไดรฟ์เครือข่าย หรือดิสก์

บันทึกข้อมลต่อไปนี้เมื่อกำลังสำรองข้อมล:

- จัดเก็บไฟล์ส่วนบคคลในไลบรารีเอกสาร และสำรองข้อมลไว้เป็นประจำ
- สำรองเทมเพลตที่จัดเก็บในไดเรกทอรี่ที่เกี่ยวข้อง
- บันทึกการตั้งค่าที่กำหนดเองซึ่งปรากฏในหน้าต่าง แถบเครื่องมือ หรือแถบเมนูโดยการเก็บภาพหน้าจอการตั้งค่าของ ุ คณ ภาพหน้าจอสามารถประหยัดเวลาได้หากคณต้องตั้งค่าการกำหนดลักษณะใหม่
- ่ เมื่อสำรองข้อมลลงในดิสก์ ใส่หมายเลขดิสก์แต่ละแผ่นหลังจากที่ได้ถอดออกจากไดร์ฟแล้ว
- <mark>¦\*\*⁄ หมายเหตุ:</mark> สำหรับคำแนะนำอย่างละเอียดในการตัวเลือกการสำรองและกู้คืนต่างๆ ให้ทำการค้นหาหัวข้อเหล่านี้ในบริการ ช่วยเหลือและวิธีใช้. เมื่อต้องการเข้าถึงบริการช่วยเหลือและวิธีใช้ เลือก **Start** (เริ่ม) **> Help and Support** (บริการช่วย เหลือและวิธีใช้)
- <mark>¦ு ทมายเหตุ:</mark> คุณจะถูกการควบคุมบัญชีผู้ใช้ขอให้คุณทำการอนุญาตหรือรหัสผ่านเมื่อคุณกระทำการบางอย่าง ในการดำเนิน ึการต่อ โปรดเลือกตัวเลือกที่เหมาะสม สำหรับข้อมลเกี่ยวกับการควบคมบัญชีผ้ใช้ โปรดดบริการช่วยเหลือและวิธีใช้: เลือก **Start** (เริ่ม) **> Help and Support** (บริการช่วยเหลือและวิธีใช้)

เมื่อต้องการสร้างข้อมลสำรองโดยใช้การสำรองข้อมลและการคืนค่าของ Windows:

หมายเหต:ุ กระบวนการสารองข ํ อม ลอาจใช ู เวลามากกว าหน ึ่งช่วโมง ั ขนอย ึ้ กู บขนาดไฟล ั และความเร็วของคอมพวเตอร ิ

- $1$ . เลือก Start (เริ่ม) > All Programs (โปรแกรมทั้งหมด) > Maintenance (การบำรงรักษา) > Backup and **Restore** (การสำรองข้อมลและการคืนค่า)
- **2. ติดตามคำสั่งบนหน้าจอเพื่อตั้งค่าการสำรองของคณ**

# <span id="page-16-0"></span>ึการก้คืนระบบ

ี่ หากคุณมีปัญหาที่อาจจะเกิดขึ้นจากซอฟต์แวร์ที่คุณติดตั้งบนคอมพิวเตอร์ของคุณ หรือคุณต้องการกู้คืนระบบไปที่สถานะ ึก่อนหน้านี้โดยไม่สุญเสียข้อมูลส่วนตัวใด ๆ โปรดใช้การกู้คืนระบบสำหรับการคืนคอมพิวเตอร์กลับไปที่จดการกู้คืนก่อน หนานี้

<del>"\*\* หมายเหตุ</del>: ควรดำเนินการขั้นตอนการกู้คืนระบบต่อไปนี้ทุกครั้งก่อนจะใช้คุณลักษณะการกู้คืนระบบ

ึการเริ่มใช้การก้คืนระบบ:

- **1**. ปิดโปรแกรมที่เปิดไว้ทั้งหมด
- **2**. คลกปิ มุ **Start** (เรมติ่ น ) จากนนคล ้ั กขวาท ิ ี่ **Computer** (คอมพวเตอร ิ ) จากนนคล ้ั กิ **Properties** (คณสมบ ุ ตั)ิ
- **3**. คลกิ **System protection** (การปองกนระบบ ั ) **System Restore** (การคนคื าระบบ ) จากนนคล ้ั กิ **Next** (ถดไป ั ) ้จากนั้นให้ปฏิบัติตามคำแนะนำบนหน้าจอ

## ึการกู้คืนระบบ

\_⁄∆ุ <mark>คำเตือน!</mark> ขั้นตอนนี้จะลบข้อมูลผู้ใช้ทั้งหมด ในการป้องกันการสูญเสียข้อมูล ตรวจสอบให้แน่ใจว่าได้สำรองข้อมูลผู้ใช้ ้ทั้งหมดแล้วเพื่อให้คณสามารถคืนค่าได้หลังการก้คืน

ึ การกุ้คืนระบบจะลบข้อมูลทั้งหมดแล้วฟอร์แมตฮาร์ดดิสกใหม่ จะเป็นการลบไฟล์ข้อมูลทั้งหมดที่สร้างไว้ แล้วติดตั้งระบบ ิ ปฏิบัติการ โปรแกรม และไดร์ฟเวอร์ใหม่ อย่างไรก็ตาม คณต้องติตดั้งซอฟต์แวร์บางตัวที่ไม่ได้ติดตั้งบนคอมพิวเตอร์ตั้งแต่ ี่ แรกเริ่มใหม่ ซึ่งรวมไปถึงซอฟต์แวร์ในสื่อที่ให้มาพร้อมหล่องอุปกรณ์เสริมของเครื่องคอมพิวเตอร์ และโปรแกรมซอฟต์แวร์ ่ ใดๆที่คุณติดตั้งภายหลังการซื้อ ไฟล์ส่วนตัวใด ๆ จะต้องถูกกู้คืนจากการสำรองที่คุณสร้าง

ี หากคณไม่สามารถสร้างดีวีดีสำหรับการก้คืนระบบหรือแแฟลชไดร์ฟ USB คณสามารถสั่งซื้อชดแผ่นดิสก์การก้คืนได้จาก ้ฝ่ายสนับสนน ไปที่ <http://www.hp.com/support> เลือกประเทศหรือภมิภาคของคณ แล้วปฏิบัติตามคำแนะนำที่ปรากฏบน หน้าจก

<mark>้หมายเหต: ควร</mark>ดำเนินขั้นตอนการก้ดีนระบบทกครั้งก่อนจะใช้โปรแกรมก้ดีนระบบ โปรดดู การก้<sub>ใ</sub>นระบบ ในหน้า 11

้ คุณต้องเลือกวิธีการวิธีหนึ่งต่อไปนี้เพื่อดำเนินการกู้คืนระบบ

- อิมเมจการก้คืน เรียกใช้การก้คืนระบบจากอิมเมจการก้คืนที่เก็บไว้ในไดร์ฟฮาร์ดดิสก์ของคณ อิมเมจการก้คืนเป็น ไฟล์ที่มีสำเนาซอฟต์แวร์ต้นฉบับจากโรงงาน ในการดำเนินการก้คืนระบบจากอิมเมจการก้คืน โปรดดู ก้คืนระบบใน ึ ขณะที่ Windows กำลังตอบสนองอย ในหน้า 11 หรือ การก้คื[นระบบในขณะท](#page-17-0)ี่ Windows ไม่ตอบสนอง [ในหนา](#page-17-0) 12
- สื่อการก้คืน เรียกใช้งานการก้คืนระบบจากสื่อก้คืนระบบที่คณสร้างจากไฟล์ที่เก็บไว้ในไดร์ฟฮาร์ดดิสก์หรือที่ซื้อ ี แยกต่างหาก โปรดดู การก้คืนระบบโดยใช้สื่อการก้คืน (เฉพาะบางรุ่นเท่านั้น) ในหน้า 12

## กคู นระบบในขณะท ื ี่ **Windows** กาลํ งตอบสนองอย ั ู

<u>∧\ **ข้อควรระวัง:** การกุ้</u>คืนระบบจะลบโปรแกรมและข้อมูลทั้งหมดที่คุณสร้างขึ้นหรือติดตั้งไว้ ก่อนการเริ่มต้น ให้สำรองข้อมล ี่ สำคัญใดๆไปที่ซีดีหรือดีวีดี หรือไปที่แฟลชไดรฟ์ USB

**∣<del>"</del>" หมายเหตุ:** ในบางกรณี คุณจะต้องใช้สื่อการกู้คืนสำหรับขั้นตอนนี้ หากคุณไม่ต้องการสร้างสื่อนี้ ปฏิบัติตามคำแนะนำใน ี การสร้างสื่อการก้คืน ในหน้า 8

ิ หากคอมพิวเตอร์กำลังทำงานและระบบปฏิบัติการกำลังตอบสนองอยู่ ให้ใช้ขั้นตอนเหล่านี้ในการกู้คืนระบบ:

- **1**. ปิดคอมพวเตอร ิ
- ี **2**. ถอดอปกรณ์ที่ใช้เชื่อมต่อทั้งหมดออกจากคอมพิวเตอร์ยกเว้นจอภาพ แป้นพิมพ์และเมาส์
- **3**. เปิดคอมพวเตอร ิ
- <span id="page-17-0"></span>**4.** เมื่อ Windows พร้อมทำงานแล้ว ให้คลิกป่ม **Start** (เริ่ม) และจากนั้นคลิก **All Programs** (โปรแกรมทั้งหมด)
	- หาก **Security and Protection** (ความปลอดภัยและการปกป้อง) ถกเรียงรายการไว้ โปรดดำเนินตามขั้น ตอน 5
	- ่ หาก **Productivity and Tools** (ประสิทธิภาพการทำงานและเครื่องมือ) ถกเรียงรายการไว้ โปรดปฏิบัติตาม ์ ขั้นตอนต่อใน <u>การก</u>้กืนระบบในขณะที่ Windows ไม่ตอบสนอง ในหน้า 12
- **5**. คลกิ **Security and Protection** (ความปลอดภยและการปกป ั อง) คลกิ **Recovery Manager** และจงคล ึ กิ **Recovery Manager** หากมีการแจ้งเตือน คลิก **Yes** (ใช่) เพื่ออนญาตให้โปรแกรมทำงานต่อ
- **6. ภายใต้ I need help immediately** (ฉันต้องการความช่วยเหลือทันที) ให้คลิกที่ System Recovery (การก้คืน ระบบ)
- **7. เลือก <b>Yes** (ใช่) จากนั้นคลิก **Next** (ต่อไป) คอมพิวเตอร์จะรีสตาร์ท
- **8**. เมอคอมพ ื่ วเตอร ิ รีสตารท คณจะเห ุ ็นขอความต อนร บของ ั Recovery Manager อกคร ี ง้ั ภายใต**I need help immediately** (ฉันต้องการความช่วยเหลือทันที) ให้คลิกที่ System Recovery (การก้คืนระบบ) หากมีการแจ้ง เตอนให ื ส ารองไฟล ํ และคณย ุ งไม ั ได ด าเนํ ินการดงกล ั าว ใหเล ือก **Back up your files first (recommended)** (สำรองไฟล์ของท่านเป็นอันดับแรก (แนะนำ)) จากนั้นคลิก **Next** (ถัดไป) มิฉะนั้น ให้เลือก **Recover without**  $\overline{\textbf{b}}$ acking up your files (ทำการกุ้คืนระบบโดยไม่สำรองไฟล์ของท่าน) จากนั้นคลิก Next (ถัดไป)
- ี **9**. การกู้คืนระบบจะเริ่มทำงาน เมื่อการกู้คืนระบบเสร็จสมบูรณ์ คลิก **Finish** (เสร็จสิ้น) เพื่อรีสตาร์ทคอมพิวเตอร์
- ี **10**. เมื่อ Windows ทำงานอย่ ปิดเครื่องคอมพิวเตอร์ เชื่อมต่ออปกรณ์ต่อพ่วงทั้งหมดใหม่ และจึงเปิดคอมพิวเตอร์ใหม่อีก ครั้ง

### การกคู นระบบในขณะท ื ี่ **Windows** ไมตอบสนอง

 $\Lambda$  ข้อควรระวัง: การกู้คืนระบบจะลบโปรแกรมและข้อมูลทั้งหมดที่คุณสร้างขึ้นหรือติดตั้งไว้

หาก Windows ไม่ตอบสนอง แต่คอมพิวเตอร์กำลังทำงาน ให้ปฏิบัติตามขั้นตอนเหล่านี้ในการก้คืนระบบ

- ี**1**. ปิดคอมพิวเตอร์ หากจำเป็น กดและค้างไว้ที่ป่มเปิด/ปิดจนกว่าคอมพิวเตอร์จะปิดลง
- **2. ถอดอปกรณ์ที่ใช้เชื่อมต่อทั้งหมดออกจากคอมพิวเตอร์ยกเว้นจอภาพ แป้นพิมพ์และเมาส์**
- **3. กดป**มเปิด/ปิดเพื่อเปิดคอมพิวเตอร์
- **4**. ทนทั ทีเหี่ นหน ็ าจอทมี่ สีญล ั กษณ ั HP ใหกดป ุม F11 บนแปนพมพิ ซาๆํ้ จนกวาข อความ *Windows is Loading Files...* (Windows กำลังโหลดไฟล์อย...) จะปรากฏบนหน้าจอ
- 5. ที่หน้าจอ HP Recovery Manager ปฏิบัติตามคำสั่งบนหน้าจอเพื่อดำเนินการต่อ
- **6.** เมื่อ Windows ทำงานอย ปิดเครื่องคอมพิวเตอร์ เชื่อมต่ออปกรณ์ต่อพ่วงทั้งหมดใหม่ และจึงเปิดคอมพิวเตอร์ใหม่อีก ครั้ง

#### การกคู นระบบโดยใช ื ส อการก ื่ คู นื **(**เฉพาะบางรุนเท าน น้ั**)**

ใช้ขั้นตอนในส่วนนี้หากคุณสร้างสือการกู้คืนโดยใช้ <u>วิธีสร้างสื่อการก</u>็คืนโดยใช้ HP Recovery Manager (มีเฉพาะบางรุ่น <u>เท่านั้น) ในหน้า 8</u> หากคุณใช้ HP Recovery Disc Creator ในการสร้างดีวีดีของระบบปฏิบัติการ และดีวีดี *Driver [Recovery](#page-18-0) (*การก้คืนไดรเวอร์) โปรดใช้ขั้นต<sup>้</sup>อนต่าง ๆ ใน การใช้ดิสก์ระบบปฏิบัติการ HP Recovery Disc (ดิสก์การก้ คืนจาก HP) (เฉพาะบางรุ่นเท่านั้น) ในหน้า 13

\_⁄∆ <mark>ข้อควรระวัง: การกู้คืนระบบจะลบโปรแกรมและข้อมูลที่คุณสร้างขึ้นหรือติดตั้งไว้ สำรองข้อมูลที่สำคัญใดๆ ลงในดิสก์ซีดี</mark> หรือดวีดีีหรือแฟลชไดรฟ USB

<span id="page-18-0"></span>การก้คืนระบบโดยใช้สื่อการก้คืน:

- ี**1**. หากคณใช้ชุดดีวีดี ให้ใส่แผ่นดิสก์การก้คืนแผ่นที่ 1 ลงในช่องใส่แผ่นดีวีดี แล้วปิดถาด หากใช้แฟลชไดรฟ์ USB การ ้ก้ดีน ให้ใส่ไว้ในพอร์ต USB
- **2. คลิกปุ่ม Start** (เริ่มต้น) จากนั้นคลิก **Shut Down** (ปิดเครื่อง)

#### หรือ

ิ หากคอมพิวเตอร์ไม่ตอบสนอง กดและค้างไว้ที่ปุ่มเปิด/ปิดประมาณ 5 วินาทีหรือจนกว่าคอมพิวเตอร์จะปิดลง

- ี **3**. ถอดอปกรณ์ที่ใช้เชื่อมต่อทั้งหมดออกจากคอมพิวเตอร์ยกเว้นจอภาพ แป้นพิมพ์และเมาส์
- ี **4.** กดปมเปิด/ปิดเพื่อเปิดเครื่องคอมพิวเตอร์ และกด Esc เมื่อคอมพิวเตอร์กำลังเปิดระบบเพื่อแสดงผลเมนเริ่มต้น
- **5. ใช้ปมลุกศรเพื่อเลือกเมนการบูตที่ถกต้อง แล้วกด <u>Ente</u>r (ตกลง) ใช้ปมลุกศรในการเลือกตำแหน่งที่สื่อการก้คืนถก** ี สอดไว้ (USB หรือ DVD) กด Enter (ตกลง) เพื่อบุตจากอปกรณ์นั้น
- **6.** หากโปรแกรมจัดการการก้คืนถามว่าคณต้องการเรียกใช้การก้คืนระบบจากสื่อหรือฮาร์ดไดร์ฟ ให้เลือก **Media** (สื่อ) ี่ที่หน้าจอต้อนรับ ภายใต้ **I need help immediately** (ฉันต้องการความช่วยเหลือในทันที) ให้คลิก **Factory Reset** (รีเซ็ตกลับไปยังการตั้งค่าจากโรงงาน)
- **7**. หากมการแจ ี งเต อนให ื ส ารองไฟล ํ และคณย ุ งไม ั ได ด าเนํ ินการดงกล ั าว ใหเล ือก **Back up your files first (recommended)** (สำรองไฟล์ของท่านเป็นอันดับแรก (แนะนำ)) จากนั้นคลิก **Next** (ถัดไป) มิฉะนั้น ให้เลือก **Recover without backing up your files** (ทาการก ํ คู นระบบโดยไม ื ส ารองไฟล ํ ของทาน ) จากนนคล ้ั กิ **Next** (ถัดไป)
- **8. หากมีข้อความแจ้งเตือนให้ใส่ดิสก์การกู้กืนแผ่นถัดไป ให้ดำเนินการตามนั้น**
- ี <mark>9.</mark> เมื่อโปรแกรมจัดการการก้คืนทำงานเสร็จสิ้น ให้นำดิสก์การก้คืนหรือแฟลชไดรฟ์การก้คืนออกจากระบบ
- **10. คลิก Finish (เสร็จสิ้น) เพื่อเริ่มคอมพิวเตอร์ใหม่**

### การใชด สกิ ระบบปฏบิ ตัการ ิ **HP Recovery Disc (**ดสกิ การกูค นจาก ื **HP) (**เฉพาะบางรนเท ุ าน น้ั**)**

้ ใช้ขั้นตอนในส่วนนี้ หากคณใช้ HP Recovery Disc Creator ในการสร้างดีวีดีของระบบปฏิบัติการ และดีวีดี *Driver [Recovery](#page-13-0)* (การกู้คืนไดรเวอร์) หากคุณสร้างสื่อการกู้คืนโดยใช้ <u>วิธีสร้างสื่อการก</u>ี้คืนโดยใช้ HP Recovery Manager (มี ้ เฉพาะบางรุ่นเท่านั้น) ในหน้า 8 โปรดใช้ขั้นตอนต่าง ๆ ใน การก้คืนระบบโดยใช้สื่อการก้คืน (เฉพาะบางรุ่นเท่านั้น) [ในหนา](#page-17-0) 12

หากคณไม่สามารถใช้ดิสก์การก้คืนที่คณสร้างไว้ก่อนแล้ว ซึ่งสร้างโดยใช้ HP Recovery Disc Creator (เฉพาะบางร่น ี่ เท่านั้น) คณจะต้องซื้อดีวีดีระบบปฏิบัติการเพื่อบตคอมพิวเตอร์อีกครั้งและซ่อมแซมระบบปฏิบัติการ

หากต้องการสั่งซื้อดีวีดีระบบปฏิบัติการ โปรดติดต่อฝ่ายบริการ ไปที่ <http://www.hp.com/support> เลือกประเทศหรือ ึ ภมิภาคของคณ แล้วปฏิบัติตามคำแนะนำที่ปรากฏบนหน้าจอ

 $\bigwedge$  ข้อควรระวัง: การใช้ดีวีดีระบบปฏิบัติการ Windows 7 หรือ POSReady จะลบข้อมลในฮาร์ดไดรฟ์ทั้งหมดและ ฟอร์แมตฮาร์ดไดรฟ์ใหม่ ไฟล์ทั้งหมดที่คณสร้างและซอฟต์แวร์ใดๆ ที่คณติดตั้งในคอมพิวเตอร์จะถกลบออกอย่างถาวร เมื่อ ้รีฟอร์แมตเสร็จสิ้น กระบวนการก้คืนจะช่วยคณก้คืนระบบปฏิบัติการ รวมทั้งไดรเวอร์ ซอฟต์แวร์ และยทิลิติ์

การเริ่มการกู้คืนโดยใช้ดีวีดีระบบปฏิบัติการ Windows 7 หรือ POSReady:

#### 1<del>™</del> ทมายเหตุ: กระบวนการนี้จะใช้เวลาหลายนาที

- **1. หากเป็นไปได้ ให้สำรองไฟล์ส่วนบดคลทั้งหมดไว้**
- ี**2.** รีสตาร์ทคอมพิวเตอร์ แล้วใส่ดีวีดีระบบปฏิบัติการในไดรฟ์แบบออปติคัลก่อนโหลดระบบปฏิบัติการ Windows
- ่∣<mark>\*\*</mark> พมายเหตุ: ุ หากคอมพิวเตอร์ไม่ได้บูตในดีวีดี ให้เริ่มเปิดเครื่องคอมพิวเตอร์ใหม่และกด Esc เมื่อคอมพิวเตอร์กำลัง ้ เปิดระบบเพื่อดเมนเริ่มต้น ใช้ปมลูกศรเพื่อเลือกเมนการบตที่ถกต้อง แล้วกด Enter (ตกลง) ใช้ปมลุกศรในการเลือก ี ตำแหน่งที่ดีวีดีการก้คืนถกสอดไว้ กด Enter (ตกลง) เพื่อบตจากอปกรณ์นั้น
- ี**3. เ**มื่อมีข้อความถาม ให้กดป่มบนแป้นพิมพ์
- <span id="page-19-0"></span>**4. ปฏิบัติตามคำแนะนำบนหน้าจอ**
- **5. คลิก Next** (ถัดไป)
- **6. เ**ลือก **Install now** (ติดตั้งตอนนี้)
- **7. ป**ฏิบัติตามคำแนะนำบนหน้าจอ

หลังจากการซ่อมแซมเสร็จสิ้น:

- 1. ถอดดีวีดีระบบปฏิบัติการออก และจากนั้นใส่ดีวีดี *Driver Recovery* (การกู้คืนไดรเวอร์)
- ี**2.** ปฏิบัติตามคำสั่งบนหน้าจอเพื่อติดตั้งไดรเวอร์การเปิดใช้งานฮาร์ดแวร์ และจึงติดตั้งโปรแกรมที่แนะนำ

# การสารองข ํ อม ลู การคนคื าและการก คู นขื อม ูลใน **Windows 8.1, Windows 8** หรือ **Industry 8.1**

คอมพิวเตอร์ของคณมีเครื่องมือต่าง ๆ จาก HP และ Windows ที่ช่วยคณในการปกป้องและเรียกคืนข้อมลในกรณีที่คณ ต้องการ เครื่องมือนี้จะทำให้คอมพิวเตอร์ของคณกลับสสถานะการทำงานที่ดี หรือแม้แต่กลับสสถานะเดิมที่มาจากโรงงาน ทั้งหมดนี้ทำได้ด้วยขั้นตอนง่ายๆ

เนื้อหาในส่วนนี้จะให้ข้อมูลในหัวข้อต่อไปนี้:

- ึ การสร้างสื่อก้คืนระบบและการสำรองข้อมล
- การคืนค่าและการก้คืนระบบ
- [<mark>\*\*\*}? พมายเหตุ:</mark> ส่วนนี้จะให้ข้อมูลภาพรวมเกี่ยวกับตัวเลือกการสำรองข้อมูล การคืนค่า และการกู้คืนระบบ สำหรับรายละเอียด เกี่ยวกับเครื่องมือที่มีให้ โปรดดบริการช่วยเหลือและวิธีใช้ จากหน้าจอเริ่มต้น ให้พิมพ์ บริการช่วยเหลือ จากนั้นเลือก **บริการ** ช่วยเหลือและวิธีใช้

## ึ การสร้างสื่อก้คืนระบบและการสำรองข้อมล

การก้คืนหลังจากระบบล้มเหลวจะให้ผลลัพธ์ที่ดีเพียงใดนั้นขึ้นอย่กับการสำรองข้อมลล่าสดของคณ

- ี**่ 1**. หลัจากตั้งค่าคอมพิวเตอร์เสร็จแล้ว ให้สร้างสื่อการก้คืนขึ้นมา ขั้นตอนนี้จะเป็นการสร้างข้อมลสำรองสำหรับพาร์ติชัน ึ การก้คืนบนคอมพิวเตอร์ ข้อมลสำรองสามารถใช้ในการติดตั้งระบบปฏิบัติการดั้งเดิมใหม่อีกครั้ง ในกรณีที่ฮาร์ดไดรฟ์ เสียหายหรือมีการเปลี่ยนฮาร์ดไดรฟ์
	- 1<u>\*\*</u> <mark>หมายเหตุ:</mark> ยังไม่มีพาร์ติชั่นการกู้กืนบนระบบที่มี 32GB SSD สำหรับระบบเหล่านั้น คุณต้องใช้สื่อการกู้คืนใน ึกล่อง หรือสามารถที่ขอรับได้จากฝ่ายบริการของ HP

ุ คณจะใช้แฟลชไดร์ฟ USB ในการสร้างไดร์ฟการกู้คืนที่บุตได้ ซึ่งสามารถแก้ไขปัญหาเมื่อคอมพิวเตอร์ไม่สามารถ ี เปิดเครื่องได้ คณสามารถใช้แฟลชไดร์ฟ USB ในการติดตั้งระบบปฏิบัติการเดิมใหม่ และโปรแกรมที่ติดตั้งไว้จาก โรงงาน

f₩ <mark>หมายเหตุ:</mark> ข้อมูลใด ๆ บนแฟลชไดร์ฟ USB จะถูกลบออกก่อนสื่อการกู้ดื่นจะถูกสร้าง

- ในการสร้างสื่อการก้คืน Windows 8.1 หรือ Industry 8.1 จากหน้าจอเริ่มต้น ให้พิมพ์  ${\tt recover}$ y drive (ไดร์ฟการก้คืน) จากนั้นคลิก **Create a recovery drive** (สร้างไดร์ฟการก้คืน) ทำตามคำแนะนำบนหน้าจอ เพื่อดำเนินการต่อ
- $\bullet$  ในการสร้างสื่อการก้คืน Windows 8 จากหน้าจอเริ่ม พิมพ์  $\texttt{recovery drive}$   $(\texttt{left}$ การก้คืน) และจึงคลิก **ที่ Settings** (การตั้งค่า) จากนั้นคลิก Create a recovery drive (สร้างไดร์ฟการก้คืน) ทำตามคำแนะนำ บนหน้าจอเพื่อดำเนินการต่อ
- **2.** ใช้เครื่องมือ Windows ในการสร้างจดการคืนค่าระบบและสร้างการสำรองข้อมลส่วนตัว สำหรับข้อมลเพิ่มเติมเกี่ยว ึ กับขั้นตอนต่าง ๆ โปรดดที่บริการช่วยเหลือและวิธีใช้ จากหน้าจอเริ่มต้น ให้พิมพ์ บริการช่วยเหลือ จากนั้นเลือก ู บริการช่วยเหลือและวิธีใช้

# <span id="page-20-0"></span>การคนคื าและการก ูค นโดยใช ื เคร ืองม ่ อื **Windows**

่ Windows ขอเสนอตัวเลือกต่าง ๆ สำหรับการฟื้นคืนจากการสำรอง รีเฟรชคอมพิวเตอร์ และรีเซ็ตคอมพิวเตอร์ไว้ที่สถานะ ้ เดิม สำหรับข้อมูลเพิ่มเติมเกี่ยวกับขั้นตอนต่าง ๆ โปรดดที่บริการช่วยเหลือและวิธีใช้ จากหน้าจอเริ่มต้น ให้พิมพ์ บริการช่วย ี เหลือ จากนั้นเลือก **บริการช่วยเหลือและวิธีใช้** 

### การใช้การรีเซ็ตเมื่อระบบไม่ตอบสนอง

[<mark>\*\*\*)⁄ หมายเหตุ:</mark> คุณจะถูกการควบคุมบัญชีผู้ใช้ขอให้คุณทำการอนุญาตหรือรหัสผ่านเมื่อคุณกระทำการบางอย่าง ในการดำเนิน ึ การต่อ โปรดเลือกตัวเลือกที่เหมาะสม สำหรับข้อมุลเกี่ยวกับการควบคุมบัญชีผู้ใช้ โปรดดูบริการช่วยเหลือและวิธีใช้: จาก หน้าจอเริ่มต้น ให้พิมพ์ บริการช่วยเหลือ จากนั้นเลือก **บริการช่วยเหลือและวิธีใช้** 

**|i<sup>∾</sup>)∕ สิ่งสำคัญ:** การรีเซ็ตนี้ไม่ได้ทำการสำรองข้อมูลของคุณ ก่อนใช้การรีเซ็ตนี้ ให้สำรองข้อมูลส่วนบุคคลที่คุณต้องการเก็บไว้

หากขั้นตอนการก์คืน Windows ไม่ทำงานหรือระบบไม่ตอบสนอง โปรดใช้ขั้นตอนเหล่านี้เพื่อเริ่มการรีเซ็ต:

- **1**. หากเป็นไปได้ ให้สำรองไฟล์ส่วนบุคคลทั้งหมดไว้
- 2. หากเป็นไปได้ ให้ตรวจสอบว่ามีพาร์ติชันของ HP Recovery หรือไม่:
	- $\bullet$   $\bullet$  สำหรับ Windows 8.1 หรือ Industrγ 8.1 จากหน้าจอเริ่มต้น ให้พิมพ์ pc จากนั้นเลือก **This PC** ์ (คอมพิวเตอร์เครื่องนี้)
	- ี่ สำหรับ Windows 8 จากหน้าจอเริ่มต้น ให้พิมพ์  $\circ$  จากนั้นเลือก **Computer** (คอมพิวเตอร์)

<mark>1\*\*2 หมายเหตุ:</mark> หากพาร์ติชัน HP Recovery ไม่ได้เรียงรายการไว้ หรือคุณไม่สามารถตรวจพบได้ คุณจะต้องกู้คืนโดย <u>ใช้สื่อการกู้</u>คืนที่คุณสร้างไว้ โปรด<u>ดู การก้คืนโดยใช้แฟลชไดรฟ์ USB สำหรับการก้คืนของ Windows ในหน้า 15</u> ี่ หรือคณสามารถที่จะใช้ระบบปฏิบัติการ Windows และสื่อ *Driver Recovery (*การก้คืนไดร์ฟ) (ซื้อแยกต่างหาก) ์ โปรดดู ทำการก้ดีนโดยใช้สื่อระบบปฏิบัติการของ Windows (ซื้อแยกต่างหาก) ในหน้า 16

- ี**3**. หากมีพาร์ติชันของ HP Recovery เรียงรายการไว้ ให้เปิดเครื่องคอมพิวเตอร์ใหม่ และจึงกด esc ขณะที่โล้โก้ HP ี กำลังแสดงผลอย่ เมนการเริ่มต้นของคอมพิวเตอร์จะแสดงผล
- **4. กด f11 เพื่อเลือกการการก้ดีนระบบ**
- **5**. เลือกรูปแบบแปนพมพิ
- **6. เ**ลือก **Troubleshoot** (การแก้ไขปัญหา)
- **7**. เลือก **Reset** (รีเซ็ต)
- **8. ทำตามคำแนะนำบนหน้าจอเพื่อดำเนินการต่อ**

## การกคู นโดยใช ื แฟลชไดรฟ **USB** สาหร ํ บการก ั คู นของ ื **Windows**

่ ในการกู้กึนระบบของคุณโดยใช้แฟลชไดรฟ์ USB การกู้กืนที่คุณสร้างไว้ก่อนหน้านี้:

<u>∣₩</u> ทมายเหตุ: หากคุณไม่ได้สร้างแฟลชไดร์ฟ USB สำหรับการกู้คืน หรือไดร์ฟที่คุณสร้างใช้งานไม่ได้ <u>ทำการกู้คื[นโดยใช](#page-21-0)้สื่อ</u> <u>ระบบปฏิบัติการของ Windows (ซื้อแยกต่างหาก) ในหน้า 16</u>

- **1. หากเป็นไปได้ ให้สำรองไฟล์ส่วนบุคคลทั้งหมดไว้**
- **2. ใส่แฟลชไดรฟ์ USB สำหรับแฟลชไดร์ฟ USB ที่คุณสร้างในพอร์ต USB บนคอมพิวเตอร์ของคณ**
- ี**่ 3.** เปิดเครื่องคอมพิวเตอร์ทันทีที่คณเห็นหน้าจอโลโก้ HP กด f9 เพื่อแสดงผลรายการของอปกรณ์สำหรับการบต ใช้แป้น ิลูกศรเพื่อเลือกแฟลชไดร์ฟ USB ของคุณจากรายการแหล่งข้อมูลการบูต UEFI กด Enter (ตกลง) เพื่อบูตจาก ้อปกรณ์นั้น
- **4**. เลือกรูปแบบแปนพมพิ
- **5. เลือก Troubleshoot** (การแก้ไขปัญหา)
- <span id="page-21-0"></span>**6. เลือก Refresh your PC** (รีเฟรชคอมพิวเตอร์ของคณ)
- **7. ทำตามคำแนะนำที่หน้าจอ**

### ทาการก ํ คู นโดยใช ื ส อระบบปฏ ื่ บิ ตัการของ ิ **Windows (**ซื้อแยกตางหาก **)**

หากต้องการสั่งซื้อดีวีดีระบบปฏิบัติการ Windows โปรดติดต่อฝ่ายบริการ ไปที่ <http://www.hp.com/support> เลือก ี ประเทศหรือภมิภาคของคณ แล้วปฏิบัติตามคำแนะนำที่ปรากฏบนหน้าจอ

่ <mark>^ ข้อควรระวัง: การใช้สื่อระบบปฏิบัติการ Windows จะลบข้อมลในฮาร์ดไดรฟ์ทั้งหมดและฟอร์แมตฮาร์ดไดรฟ์ใหม่ ไฟล์</mark> ทั้งหมดที่คณสร้างและซอฟต์แวร์ใดๆ ที่คณติดตั้งในคอมพิวเตอร์จะถกลบออกอย่างถาวร เมื่อรีฟอร์แมตเสร็จสิ้น กระบวนการกู้คืนจะช่วยคุณกู้คืนระบบปฏิบัติการ รวมทั้งไดรเวอร์ ซอฟต์แวร์ และยทิลิตี้

การเริ่มการกู้คืนโดยใช้สื่อระบบปฏิบัติการ Windows:

# <mark>(\*\*)? หมายเหตุ: ขั้นตอนนี้อาจใช้เวลาหลายนาที</mark>

- ี**1**. หากเป็นไปได้ ให้สำรองไฟล์ส่วนบคคลทั้งหมดไว้
- **2.** รีสตาร์ทเครื่องคอมพิวเตอร์ใหม่ จากนั้นจึงปฏิบัติตามคำแนะนำที่ให้ไว้กับสื่อระบบปฏิบัติการของ Windows เพื่อติด ตั้งระบบปฎิบัติการ
- ี**3. เมื่อมีข้อความแจ้งเตือน ให้กดป่มใดก็ได้บนแป้นพิมพ์**
- **4**. ทำตามคำแนะนำที่หน้าจอ

หลังจากการซ่อมแซมเสร็จสิ้น และเดสก์ท์อป Windows ปรากฏให้เห็น:

- ี**1.** ถอดสื่อระบบปฏิบัติการ Windows ออก แล้วใส่สื่อ *Driver Recovery* (การก้คืนไดรเวอร์) เข้าไป
- ี**2. ติดตั้งไดรเวอร์การเปิดใช้งานฮาร์ดแวร์ก่อน แล้วค่อยติดตั้งโปรแกรมที่แนะนำ**

# การใช การอพเดต ั และการบารํ ุงรกษาคอมพ ั วเตอร ิ ของคณุ **(**ระบบ **Windows 7, POSReady 7, Windows 8.x** และ **Industry 8.1)**

ระบบที่ติดตั้ง Windows 7 หรือ POSReady 7 รองรับการจัดการคอมพิวเตอร์ของคณอย่างง่ายดาย รวมถึง:

- ิ ดหรือเปลี่ยนชื่อคอมพิวเตอร์ของคณและการตั้งค่าอื่นๆ ของระบบ
- ู เพิ่มอปกรณ์หรือเครื่องพิมพ์และเปลี่ยนแปลงการตั้งค่าอื่นๆ ของระบบ
- ึ ขอความช่วยเหลือและบริการสนับสนนสำหรับร่นคอมพิวเตอร์ของคณ
- ติดตั้งซอฟต์แวร์สนับสนนของ HP สำหรับคอมพิวเตอร์ของคณ
- ี่ ซื้อวัสดสิ้นเปลืองและอปกรณ์เสริมสำหรับคอมพิวเตอร์ของคณ

เมื่อต้องการเข้าถึงส่วนจัดการคอมพิวเตอร์แบบรวมศนย์ใน Windows 7 และ POSReady 7 ให้คลิกที่ **Start** (เริ่มต้น) > **Devices and Printers** (อปกรณ ุ และเครองพ ื่ มพิ ) จากนนด้ั บเบ ั ลคล ิ กทิ รี่ ูปภาพของคอมพวเตอร ิ ของคณุ

เมื่อต้องการเข้าถึงส่วนการจัดการคอมพิวเตอร์แบบรวมศนย์ใน Windows 8.x และIndustry 8.1 ชี้ไปที่มมบนขวา หรือ มมขวาล ุ างของหน าจอเรมติ่ นเพ อแสดงช ื่ ุดทางลดั และจากนนเล ้ั อกื **Settings** (การตงค้ั า ) > **Change PC Settings** (เปลี่ยนการตั้งค่าของคอมพิวเตอร์)